### **SPARC T4-4 Server**

Installation Guide

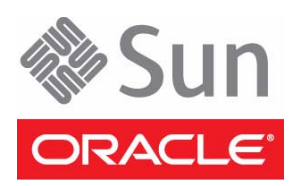

Part No.: E23414-06 May 2014

Copyright © 2011, 2014 , Oracle and/or its affiliates. All rights reserved.

FUJITSU LIMITED provided technical input and review on portions of this material.

This software and related documentation are provided under a license agreement containing restrictions on use and disclosure and are protected by intellectual property laws. Except as expressly permitted in your license agreement or allowed by law, you may not use, copy, reproduce, translate, broadcast, modify, license, transmit, distribute, exhibit, perform, publish, or display any part, in any form, or by any means. Reverse engineering,<br>disassembly, or decompilation of this software, unless required by law fo

The information contained herein is subject to change without notice and is not warranted to be error-free. If you find any errors, please report them to us in writing.

If this is software or related software documentation that is delivered to the U.S. Government or anyone licensing it on behalf of the U.S. Government, the following notice is applicable:

U.S. GOVERNMENT END USERS. Oracle programs, including any operating system, integrated software, any programs installed on the hardware, and/or documentation, delivered to U.S. Government end users are "commercial computer software" pursuant to the applicable Federal Acquisition Regulation and agency-specific supplemental regulations. As such, use, duplication, disclosure, modification, and adaptation of the programs, including any operating system, integrated software, any programs installed on the hardware, and/or documentation, shall be subject to license terms and license<br>restrictions applicable to the programs. No other rights are granted to

This software or hardware is developed for general use in a variety of information management applications. It is not developed or intended for use in any<br>inherently dangerous applications, including applications which may

Oracle and Java are registered trademarks of Oracle and/or its affiliates. Other names may be trademarks of their respective owners.

AMD, Opteron, the AMD logo, and the AMD Opteron logo are trademarks or registered trademarks of Advanced Micro Devices. Intel and Intel Xeon are<br>trademarks or registered trademarks of Intel Corporation. All SPARC trademark SPARC International, Inc. UNIX is a registered trademark licensed through X/Open Company, Ltd.

This software or hardware and documentation may provide access to or information on content, products, and services from third parties. Oracle Corporation and its affiliates are not responsible for and expressly disclaim all warranties of any kind with respect to third-party content, products, and services. Oracle Corporation and its affiliates will not be responsible for any loss, costs, or damages incurred due to your access to or use of third-party content, products, or services.

Copyright © 2011, 2014, Oracle et/ou ses affiliés. Tous droits réservés.

Entrée et revue tecnical fournies par FUJITSU LIMITED sur des parties de ce matériel.

Ce logiciel et la documentation qui l'accompagne sont protégés par les lois sur la propriété intellectuelle. Ils sont concédés sous licence et soumis à des<br>restrictions d'utilisation et de divulgation. Sauf disposition de diffuser, modifier, breveter, transmettre, distribuer, exposer, exécuter, publier ou afficher le logiciel, même partiellement, sous quelque forme et par<br>quelque procédé que ce soit. Par ailleurs, il est interdit de procéde

Les informations fournies dans ce document sont susceptibles de modification sans préavis. Par ailleurs, Oracle Corporation et FUJITSU LIMITED ne garantit pas qu'elles soient exemptes d'erreurs et vous invite, le cas échéant, à lui en faire part par écrit.

Si ce logiciel, ou la documentation qui l'accompagne, est concédé sous licence au Gouvernement des Etats-Unis, ou à toute entité qui délivre la licence de ce logiciel ou l'utilise pour le compte du Gouvernement des Etats-Unis, la notice suivante s'applique :

U.S. GOVERNMENT END USERS. Oracle programs, including any operating system, integrated software, any programs installed on the hardware,<br>and/or documentation, delivered to U.S. Government end users are "commercial computer Regulation and agency-specific supplemental regulations. As such, use, duplication, disclosure, modification, and adaptation of the programs, including<br>any operating system, integrated software, any programs installed on t

Ce logiciel ou matériel a été développé pour un usage général dans le cadre d'applications de gestion des informations. Ce logiciel ou matériel n'est pas conçu ni n'est destiné à être utilisé dans des applications à risque, notamment dans des applications pouvant causer des dommages corporels. Si vous<br>utilisez ce logiciel ou matériel dans le calre d'applications dangereuses déclinent toute responsabilité quant aux dommages causés par l'utilisation de ce logiciel ou matériel pour ce type d'applications.

Oracle et Java sont des marques déposées d'Oracle Corporation et/ou de ses affiliés.Tout autre nom mentionné peut correspondre à des marques appartenant à d'autres propriétaires qu'Oracle.

Fujitsu et le logo Fujitsu sont des marques déposées de Fujitsu Limited.

AMD, Opteron, le logo AMD et le logo AMD Opteron sont des marques ou des marques déposées d'Advanced Micro Devices. Intel et Intel Xeon sont des marques ou des marques déposées d'Intel Corporation. Toutes les marques SPARC sont utilisées sous licence et sont des marques ou des marques déposées de SPARC International, Inc. UNIX est une marque déposée concédée sous licence par X/Open Company, Ltd.

Ce logiciel ou matériel et la documentation qui l'accompagne peuvent fournir des informations ou des liens donnant accès à des contenus, des produits et<br>des services émanant de tiers. Oracle Corporation et ses affiliés et responsables des pertes subies, des coûts occasionnés ou des dommages causés par l'accès à des contenus, produits ou services tiers, ou à leur utilisation.

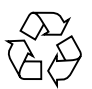

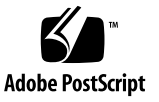

## Contents

#### **[Using This Documentation v](#page-6-0)ii**

#### **[Confirming Server and Site Specifications](#page-8-0) 1**

[Server Overview 1](#page-8-1)

[Front Panel Components](#page-10-0) 3

[Rear Panel Components](#page-11-0) 4

[Confirming Specifications](#page-12-0) 5

[Physical Specifications 5](#page-12-1)

[Minimum Clearance for Service Access](#page-13-0) 6

[Electrical Specifications 6](#page-13-1)

[Input Power Information](#page-14-0) 7

[Environmental Requirements](#page-15-0) 8

[Acoustic Noise Emissions](#page-16-0) 9

#### **[Preparing for Installation](#page-18-0) 11**

[Shipping Kit](#page-18-1) 11 [Handling Precautions](#page-20-0) 13 [ESD Precautions 1](#page-20-1)3 [Tools Needed for Installation 1](#page-21-0)4

#### **[Installing the Server](#page-22-0) 15**

[Install Optional Components 1](#page-23-0)6 [Rack Compatibility 1](#page-23-1)6

[Rackmount Kit](#page-24-0) 17

- ▼ [Determine Correct Rackmount Hardware](#page-26-0) 19
- ▼ [Mark the Rackmounting Location](#page-26-1) 19
- [Install the Rackmount Hardware](#page-27-0) 20
- ▼ [Install the Server 2](#page-31-0)4

[Installing the Shipping Bracket Assembly \(Optional\) 2](#page-33-0)6

[Shipping Bracket Kit 2](#page-33-1)6

- ▼ [Determine Correct Shipping Bracket Fasteners](#page-34-0) 27
- ▼ [Install the Front Shipping Bracket 2](#page-35-0)8
- ▼ [Install the Rear Shipping Bracket](#page-36-0) 29
- ▼ [Remove the Front Shipping Bracket 3](#page-37-0)0

[Installing the CMA \(Optional\)](#page-37-1) 30

[CMA Kit](#page-38-0) 31

- ▼ [Determine Correct CMA Hardware 3](#page-38-1)1
- ▼ [Install the CMA](#page-39-0) 32

### **[Connecting the Server Cables](#page-42-0) 35**

[Cabling Requirements](#page-42-1) 35 [Identifying Ports 3](#page-44-0)7 [USB Ports 3](#page-44-1)7 [SER MGT Ports 3](#page-45-0)8 [NET MGT Port](#page-45-1) 38 [Gigabit-Ethernet Ports](#page-46-0) 39 [QSFP Port 3](#page-46-1)9 [VGA Port](#page-47-0) 40 [Connecting Data and Management Cables 4](#page-47-1)0

- ▼ [Connect the SER MGT Cable 4](#page-48-0)1
- ▼ [Connect the NET MGT Cable](#page-48-1) 41
- ▼ [Connect the Ethernet Network Cables](#page-49-0) 42
- ▼ [Connect Other Data Cables 4](#page-49-1)2
- ▼ [Secure Cables Using the CMA](#page-49-2) 42

### **[Powering On the Server for the First Time](#page-52-0) 45**

- ▼ [Connect a Terminal or Emulator to the SER MGT Port 4](#page-53-0)6
- ▼ [Prepare Power Cords 4](#page-53-1)6
- ▼ [Power On the System for the First Time 4](#page-54-0)7

[Oracle Solaris OS Configuration Parameters](#page-56-0) 49

[Assigning a Static IP Address to the SP](#page-57-0) 50

[Oracle ILOM System Console Overview](#page-58-0) 51

- ▼ [Log In to the SP \(SER MGT Port\)](#page-58-1) 51
- ▼ [Assign a Static IP Address to the NET MGT Port 5](#page-59-0)2

[Booting the Oracle Solaris Operating System 5](#page-62-0)5

- ▼ [Boot the Oracle Solaris Operating System](#page-63-0) 56
- ▼ [Avoid Booting the Oracle Solaris Operating System at Start Up](#page-64-0) 57
- ▼ [Reset the Server](#page-64-1) 57
- ▼ [Power Cycle the Server 5](#page-64-2)7

**[Index](#page-66-0) 59**

# <span id="page-6-0"></span>Using This Documentation

This document provides specifications, and describes how to install and configure Oracle's SPARC T4-4 server.

**Note –** All internal components except hard drives must be installed by qualified service technicians only.

- ["Related Documentation" on page vii](#page-6-1)
- ["Feedback" on page viii](#page-7-0)
- ["Support and Accessibility" on page viii](#page-7-1)

## <span id="page-6-1"></span>Related Documentation

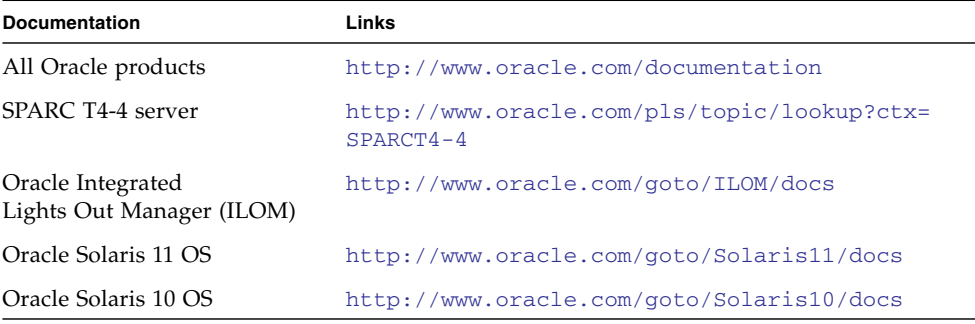

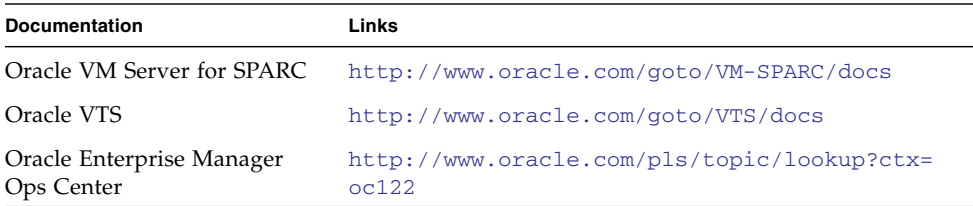

## <span id="page-7-0"></span>Feedback

Provide feedback on this documentation at:

<http://www.oracle.com/goto/docfeedback>

# Support and Accessibility

<span id="page-7-1"></span>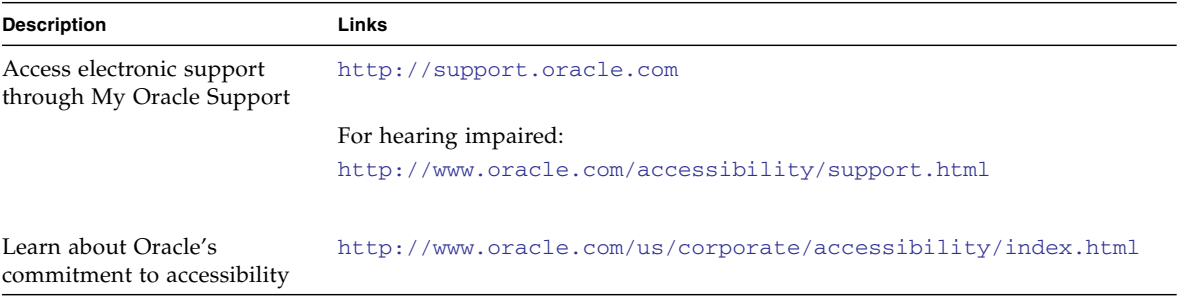

# <span id="page-8-3"></span><span id="page-8-0"></span>Confirming Server and Site Specifications

These topics provide background information needed to install the SPARC T4-4 server.

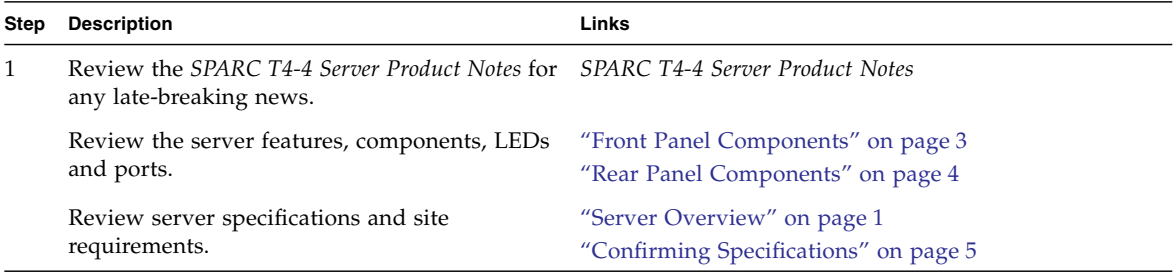

### **Related Information**

■ ["Installing the Server" on page 15](#page-22-1)

## <span id="page-8-2"></span><span id="page-8-1"></span>Server Overview

The SPARC T4-4 is a 5-rack unit (5U) server.

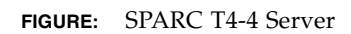

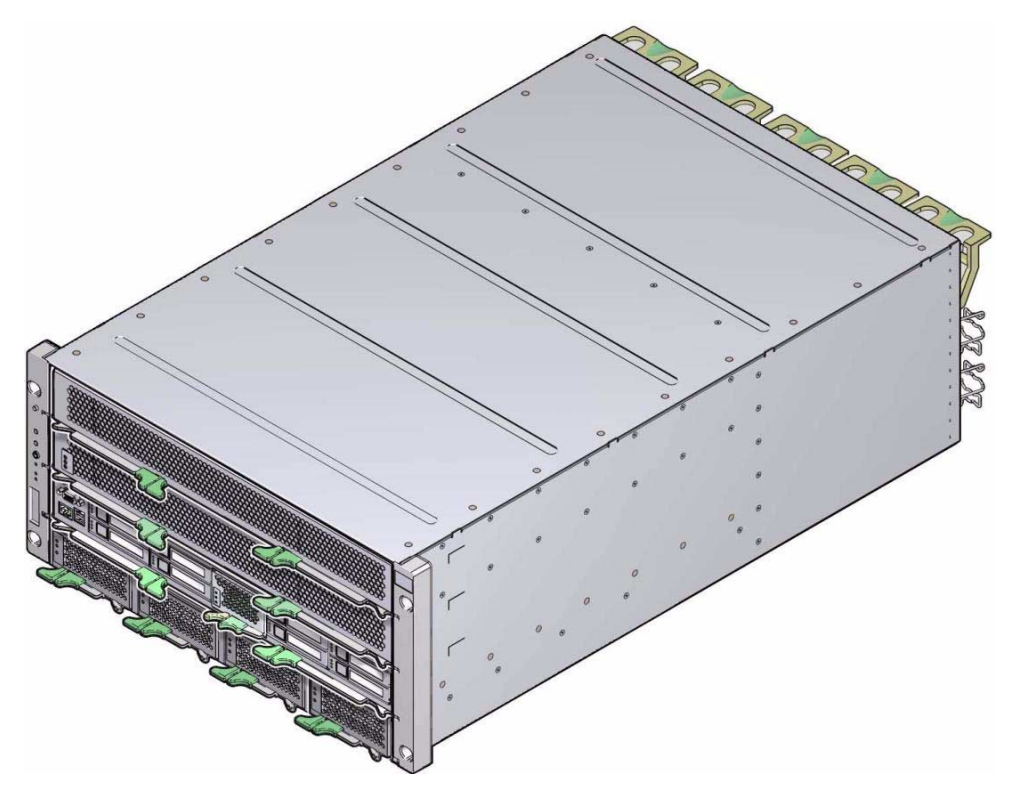

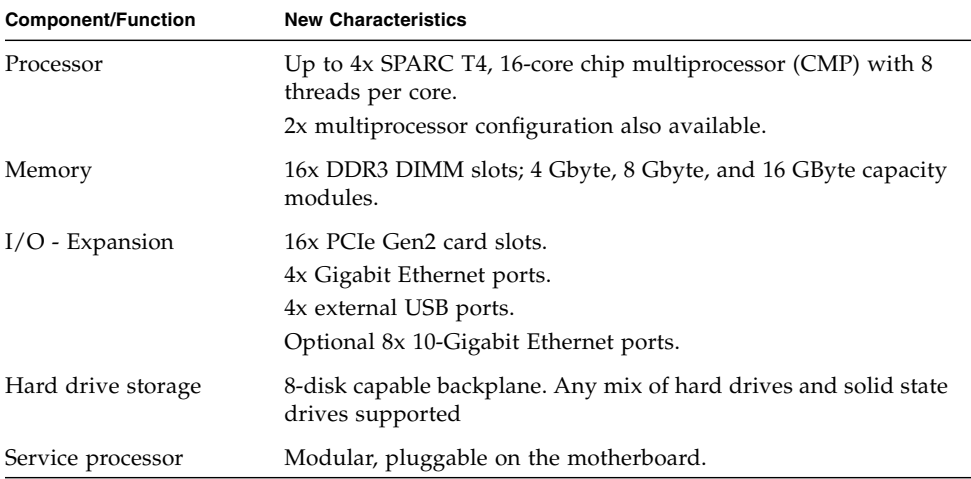

### **Related Information**

- ["Confirming Specifications" on page 5](#page-12-0)
- ["Shipping Kit" on page 11](#page-18-2)
- ["Handling Precautions" on page 13](#page-20-2)
- ["Tools Needed for Installation" on page 14](#page-21-1)

## <span id="page-10-1"></span><span id="page-10-0"></span>Front Panel Components

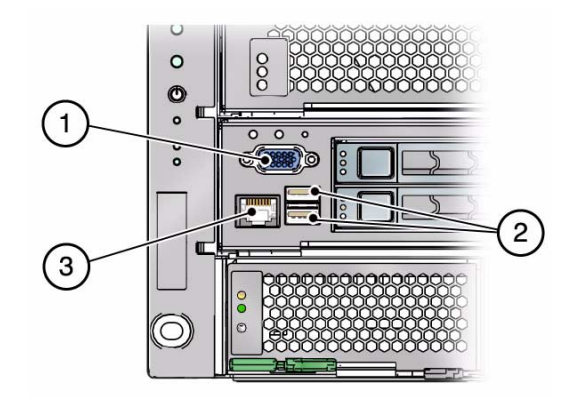

<span id="page-10-2"></span>**FIGURE:** Front Panel connectors

#### **Figure Legend**

- **1** VGA port
- **2** USB ports
- **3** SER MGT port

- ["Cabling Requirements" on page 35](#page-42-2)
- ["Server Overview" on page 1](#page-8-1)
- ["Rear Panel Components" on page 4](#page-11-0)

## <span id="page-11-3"></span><span id="page-11-1"></span><span id="page-11-0"></span>Rear Panel Components

<span id="page-11-2"></span>**FIGURE:** Rear Panel Connectors

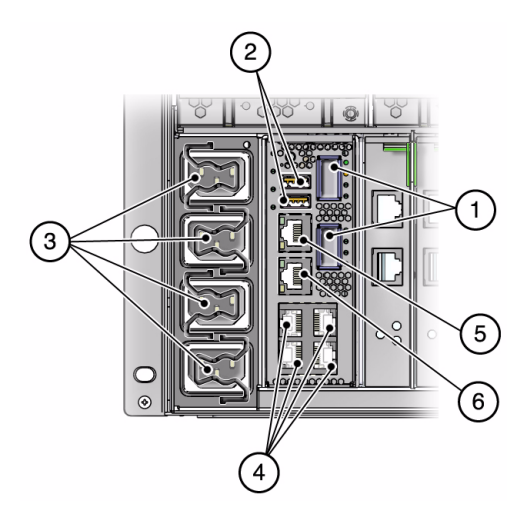

#### **Figure Legend**

- **1** QCFP ports
- **2** USB ports
- **3** AC power ports
- **4** 10-Gigabit Ethernet ports
- **5** SER MGT port
- **6** NET MGT Port

**Note –** You must follow the proper sequence when connecting cables to the server. Do not connect the power cords until all data cables have been connected.

- ["Front Panel Components" on page 3](#page-10-0)
- ["Cabling Requirements" on page 35](#page-42-2)
- ["Install the CMA" on page 32](#page-39-1)
- ["Secure Cables Using the CMA" on page 42](#page-49-3)

# <span id="page-12-2"></span><span id="page-12-0"></span>Confirming Specifications

These topics include server physical, environmental, and electrical specifications.

- ["Physical Specifications" on page 5](#page-12-1)
- ["Minimum Clearance for Service Access" on page 6](#page-13-0)
- ["Electrical Specifications" on page 6](#page-13-1)
- ["Input Power Information" on page 7](#page-14-0)
- ["Environmental Requirements" on page 8](#page-15-0)
- ["Acoustic Noise Emissions" on page 9](#page-16-0)

### **Related Information**

- ["Server Overview" on page 1](#page-8-1)
- ["Handling Precautions" on page 13](#page-20-2)
- ["ESD Precautions" on page 13](#page-20-3)
- ["Install Optional Components" on page 16](#page-23-2)
- "Identifying the Server Ports" on page 59

### <span id="page-12-1"></span>Physical Specifications

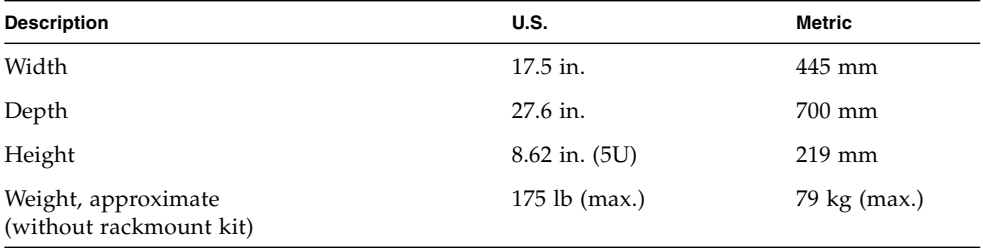

- ["Electrical Specifications" on page 6](#page-13-1)
- ["Minimum Clearance for Service Access" on page 6](#page-13-0)
- ["Input Power Information" on page 7](#page-14-0)
- ["Environmental Requirements" on page 8](#page-15-0)

### <span id="page-13-0"></span>Minimum Clearance for Service Access

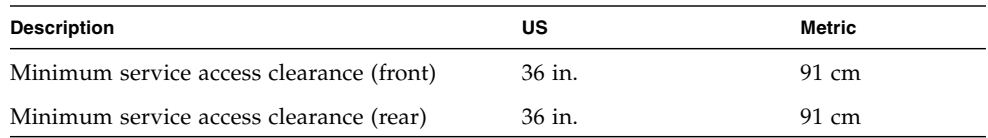

### **Related Information**

■ ["Physical Specifications" on page 5](#page-12-1)

## <span id="page-13-1"></span>Electrical Specifications

The SPARC T4-4 server has four autoranging power supplies. To ensure redundant operation of the power supplies, connect the power cords to at least two separate AC circuits.

Use these specifications only as a general planning guide. To determine power values based on expected workloads, use the SPARC T4-4 power calculator located at this online site:

#### <http://www.oracle.com/goto/powercalculators/>

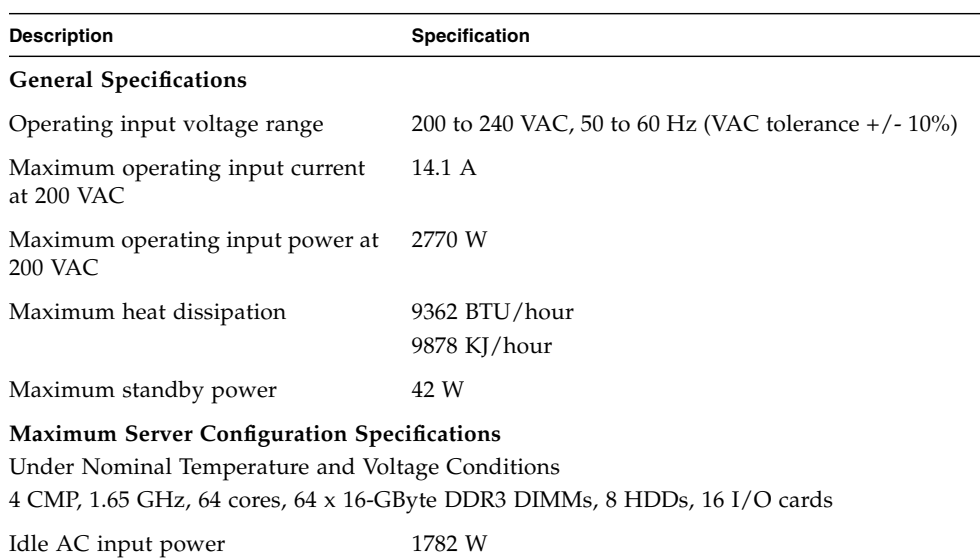

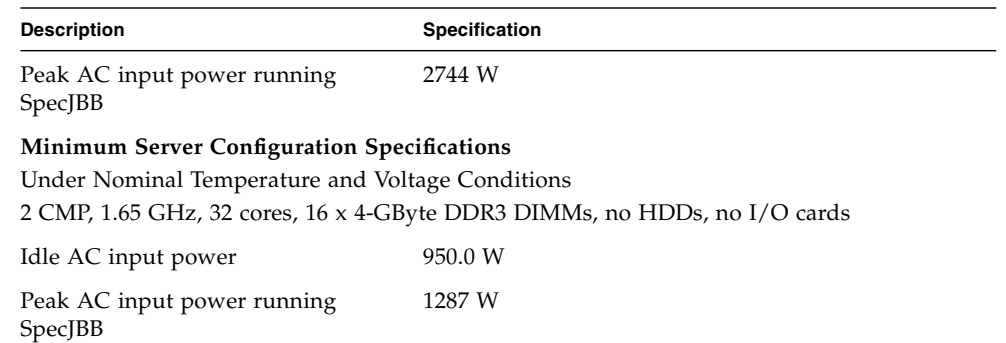

### **Related Information**

- ["Input Power Information" on page 7](#page-14-0)
- ["Environmental Requirements" on page 8](#page-15-0)
- *SPARC T4-4 Server Service Manual*

## <span id="page-14-0"></span>Input Power Information

The maximum operating input current values are based on the formula  $P / (V \cdot 0.90)$ , where P = maximum operating input power and V=input voltage. For example:  $620W / (100V * 0.90) = 6.89A$ . You can use this formula to calculate the maximum operating current at your input voltage.

### **Related Information**

■ ["Electrical Specifications" on page 6](#page-13-1)'

## <span id="page-15-0"></span>Environmental Requirements

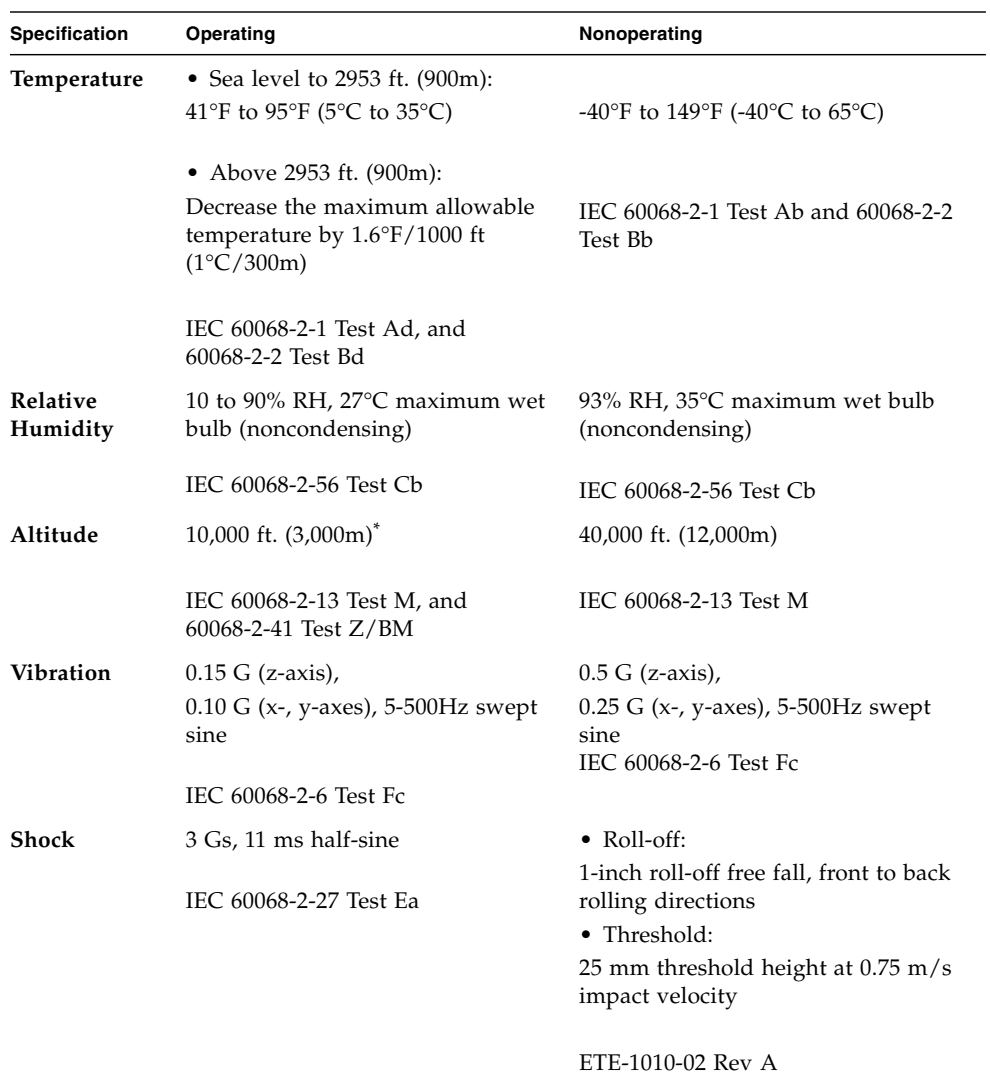

\* Except in China markets where regulations may limit installations to a maximum altitude of 2000 m.

- ["Physical Specifications" on page 5](#page-12-1)
- ["Input Power Information" on page 7](#page-14-0)

### <span id="page-16-0"></span>Acoustic Noise Emissions

<span id="page-16-1"></span>Declared noise emissions for the SPARC T4-4 server is in accordance with ISO 9296 standards.

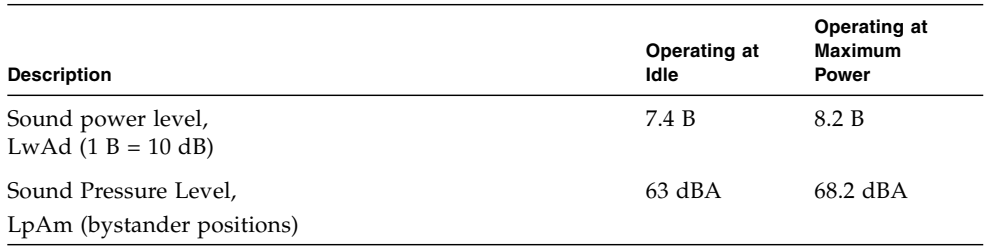

- ["Input Power Information" on page 7](#page-14-0)
- ["Environmental Requirements" on page 8](#page-15-0)

# <span id="page-18-0"></span>Preparing for Installation

These topics provide background information needed to install the SPARC T4-4 server.

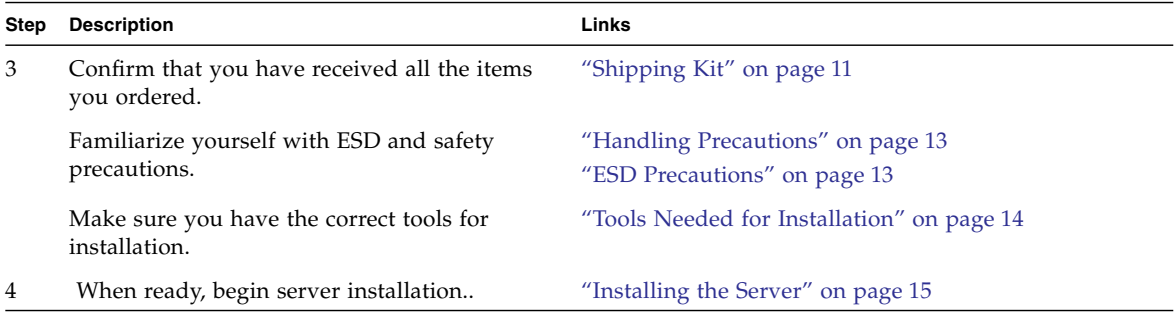

### **Related Information**

■ ["Installing the Server" on page 15](#page-22-1)

# <span id="page-18-3"></span><span id="page-18-2"></span><span id="page-18-1"></span>Shipping Kit

[FIGURE: Shipping Kit on page 12](#page-19-0) illustrates the components that are shipped with the server.

**FIGURE:** Shipping Kit

<span id="page-19-0"></span>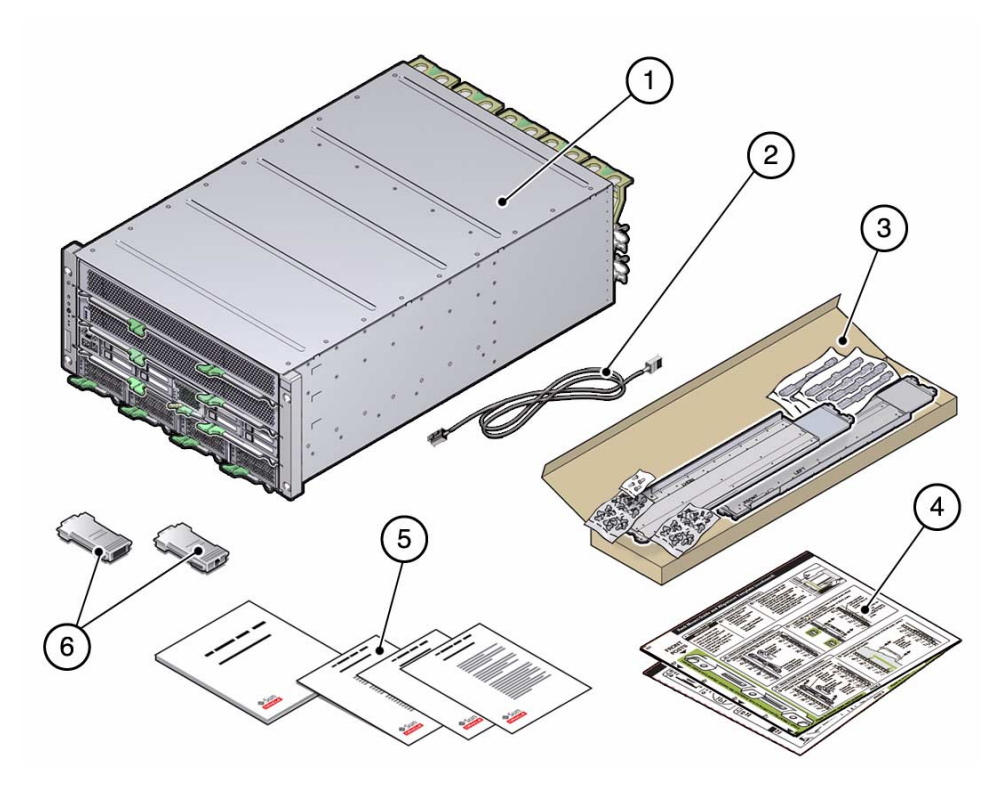

#### **Figure Legend**

- **1** SPARC T4-4 Server
- **2** Ethernet cable
- **3** Rackmount kit
- **4** Rackmount template
- **5** Print document kit
- **6** Cable adaptors

- ["Server Overview" on page 1](#page-8-2)
- ["Rackmount Kit" on page 17](#page-24-1)

# <span id="page-20-2"></span>Handling Precautions

<span id="page-20-0"></span>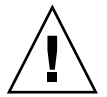

**Caution** – Deploy the anti-tilt bar on the equipment rack before beginning an installation.

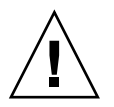

**Caution –** Always load equipment into a rack from the bottom up so that it will not become top-heavy and tip over.

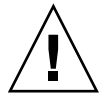

**Caution –** A fully configured SPARC T4-4 server weighs approximately 175 lb. (79 kg). An equipment lift is required to lift and mount this server into a rack enclosure when using the procedures in this document.

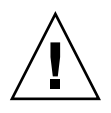

**Caution** – Always communicate your intentions clearly before, during, and after each step of the rackmounting procedure to minimize confusion.

### **Related Information**

■ ["ESD Precautions" on page 13](#page-20-1)

# <span id="page-20-3"></span><span id="page-20-1"></span>ESD Precautions

Electronic equipment is susceptible to damage by static electricity. Use a grounded antistatic wriststrap, footstrap, or equivalent safety equipment to prevent electrostatic damage when you install or service the server.

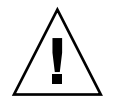

**Caution** – To protect electronic components from electrostatic damage, which can permanently disable the server or require repair by service technicians, place components on an antistatic surface, such as an antistatic discharge mat, an antistatic bag, or a disposable antistatic mat. Wear an antistatic grounding strap connected to a metal surface on the chassis when you work on server components.

### **Related Information**

■ ["Handling Precautions" on page 13](#page-20-0)

## <span id="page-21-1"></span><span id="page-21-0"></span>Tools Needed for Installation

To install the server, you must have the following tools:

- Long No. 2 Phillips screwdriver
- Cutters or heavy-duty scissors
- Marking pen or tape
- ESD mat and grounding strap
- Hydraulic or mechanical lift

In addition, you must provide a system console device, such as one of the following:

- ASCII terminal
- Workstation
- Terminal server
- Patch panel connected to a terminal server

- ["Handling Precautions" on page 13](#page-20-0)
- ["ESD Precautions" on page 13](#page-20-1)

## <span id="page-22-2"></span><span id="page-22-1"></span><span id="page-22-0"></span>Installing the Server

These topics describe how to install the server into an equipment cabinet equipped with square mounting holes. If you are installing the server into a cabinet equipped with round mounting holes, see ["Determine Correct Rackmount Hardware" on](#page-26-0) [page 19](#page-26-0).

**Note –** If your rackmount kit came with its own instructions, use the instructions in your rackmount kit instead of the instructions in this chapter. After performing the server installation, proceed to ["Powering On the Server for the First Time" on](#page-52-1) [page 45](#page-52-1) for first-time power on.

If you are shipping the equipment rack to another location for final installation, or installing the server into a vehicle, install the shipping bracket assembly. See ["Installing the Shipping Bracket Assembly \(Optional\)" on page 26.](#page-33-0)

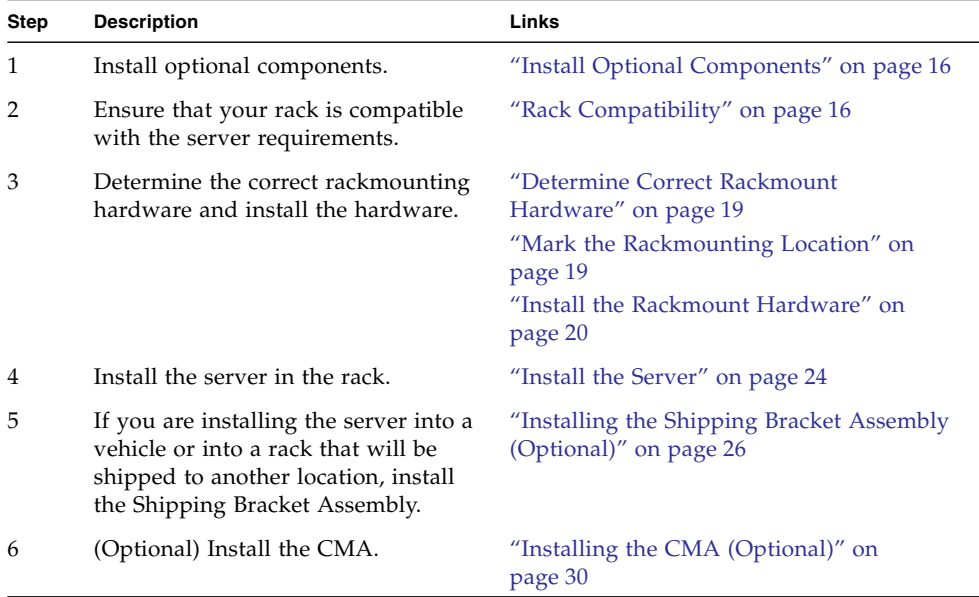

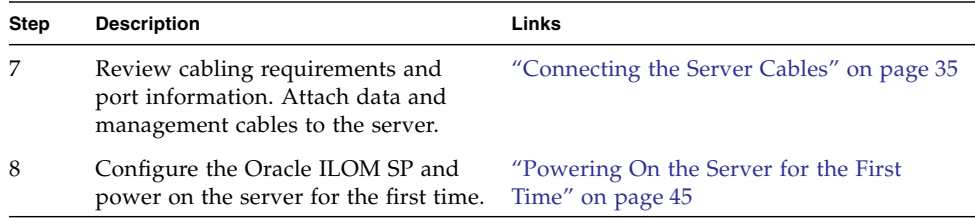

#### **Related Information**

- ["Confirming Server and Site Specifications" on page 1](#page-8-3)
- ["Installing the Server" on page 15](#page-22-0)

## <span id="page-23-2"></span><span id="page-23-0"></span>Install Optional Components

The standard components of the server are installed at the factory. However, if you ordered options such as additional memory or PCI cards, these will be shipped separately. If possible, install these components prior to installing the server in a rack. See the *SPARC T4-4 Server Service Manual* for specific installation instructions.

**Note –** The list of optional components can be updated without notice. See the product web pages for the most current list of components supported in the server.

## <span id="page-23-3"></span><span id="page-23-1"></span>Rack Compatibility

The rackmount kit is compatible with equipment racks that meet the following standards:

■ Four-post structure (mounting at both front and rear).

**Note –** Two-post racks are not compatible.

- Rack horizontal opening and unit vertical pitch conforming to ANSI/EIA 310-D-1992 or IEC 60927 standards.
- Distance between front and rear mounting planes between 24 to 36 inches (65 cm and 91.5 cm).
- Minimum clearance depth (to front cabinet door) in front of front rackmount plane: 1 inch (25.4 mm).
- Minimum clearance depth (to rear cabinet door) behind front rackmount plane: 34.6 inches (88 cm) with cable management assembly (*recommended*) or 31.5 inches (80 cm) without the cable management assembly.
- Minimum clearance width (between structural supports and cable troughs) between front and rear mounting planes: 18.9 inches (48 cm).

### **Related Information**

- ["Tools Needed for Installation" on page 14](#page-21-1)
- ["Rackmount Kit" on page 17](#page-24-0)
- ["Determine Correct Rackmount Hardware" on page 19](#page-26-0)

# <span id="page-24-1"></span><span id="page-24-0"></span>Rackmount Kit

<span id="page-24-3"></span><span id="page-24-2"></span>The rackmount kit has two shelf rails, one for each side of the rack. Each shelf rail is marked *LEFT* or *RIGHT*. ([FIGURE: Rackmount Kit on page 18](#page-25-0)).

The *shelf rails* are mounted to the rack or cabinet with four *adaptor brackets*. The shelf rails adjust to fit rack depths from 25 to 34.25 in. (63.5 to 87 cm).

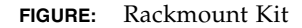

<span id="page-25-0"></span>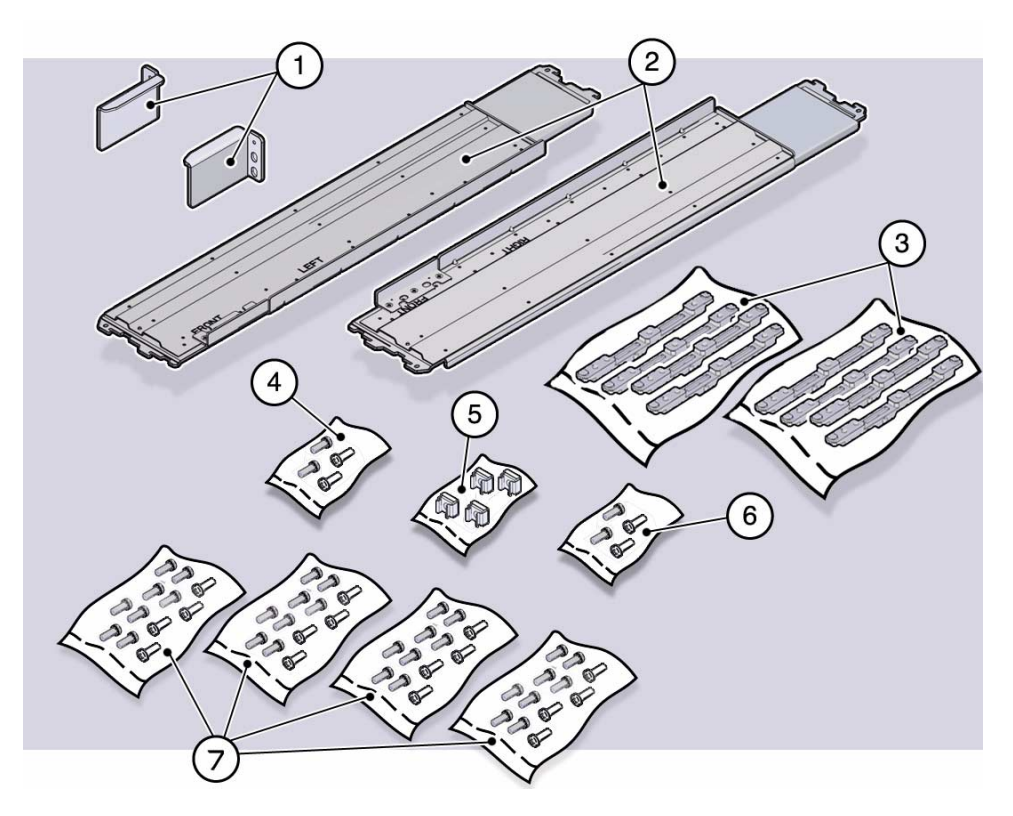

#### **Figure Legend**

- **1** Upper rear brackets
- **2** Shelf rails
- **3** Adaptor brackets (two types provided, for cabinets with either square mounting holes or round mounting holes)
- **4** Flathead screws
- **5** Threaded inserts
- **6** M6 screws
- **7** Rackmount screws

- ["Tools Needed for Installation" on page 14](#page-21-1)
- "Installing the Rackmount Kit" on page 13
- ["Rack Compatibility" on page 16](#page-23-1)
- ["Determine Correct Rackmount Hardware" on page 19](#page-26-0)

■ ["Installing the Shipping Bracket Assembly \(Optional\)" on page 26](#page-33-0)

## <span id="page-26-0"></span>Determine Correct Rackmount Hardware

<span id="page-26-2"></span>● **Use the following table to determine the hardware needed for your rack installation.**

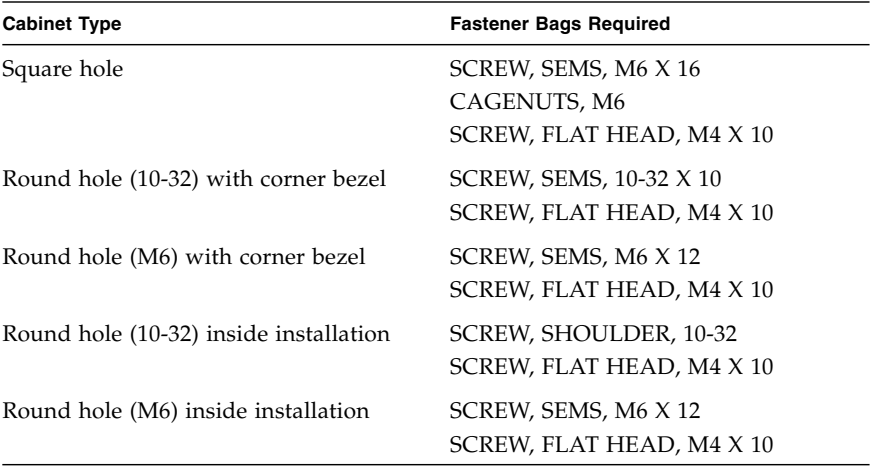

**Note –** Some of the fastener bags that are included in the kit are not required to install this server.

# <span id="page-26-1"></span>▼ Mark the Rackmounting Location

Use the rackmounting template to identify the correct mounting holes for the shelf rails.

**Note –** Load the rack from bottom to top.

**1. Ensure that there is enough vertical space in the cabinet to install the server.**

#### **2. Place the rackmounting template against the front rails.**

The bottom edge of the template corresponds to the bottom edge of the server. Measure up from the bottom of the template.

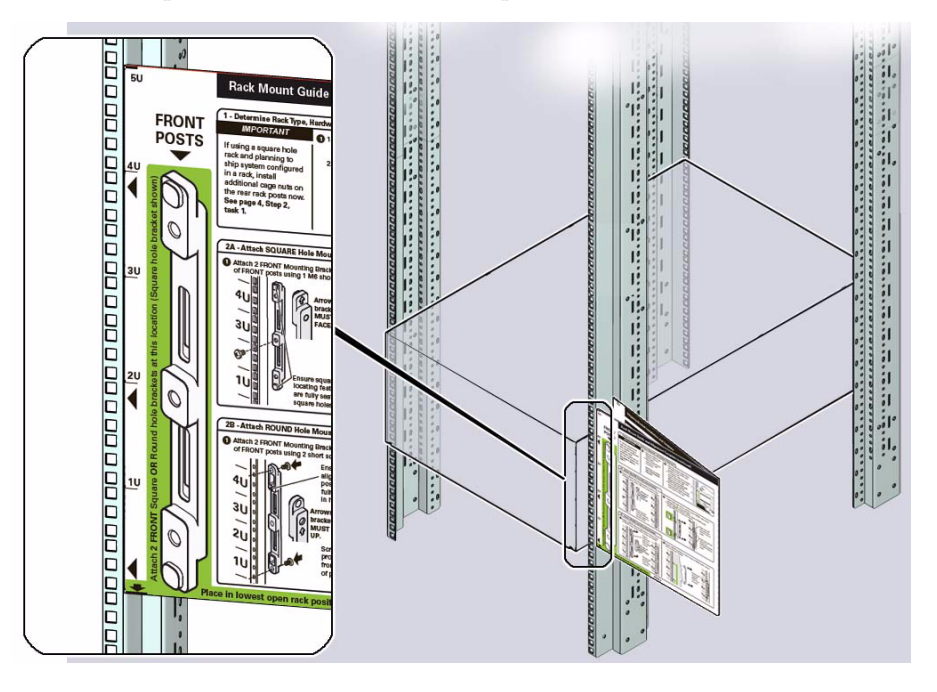

- **3. Mark the mounting holes for the front shelf rails.**
- **4. Mark the mounting holes for the rear shelf rails.**

## <span id="page-27-0"></span>Install the Rackmount Hardware

- **1. Repeat the following steps for both the left and right front mounting points:**
	- **a. Place the adaptor bracket in the marked location.**

**Note –** An "up" arrow indicates proper orientation.

- **b. Secure the adaptor bracket, with one No. 2 Phillips screw in the center hole.**
- **c. Insert a mounting clip in the hole just above the top of the rack rail bracket.**

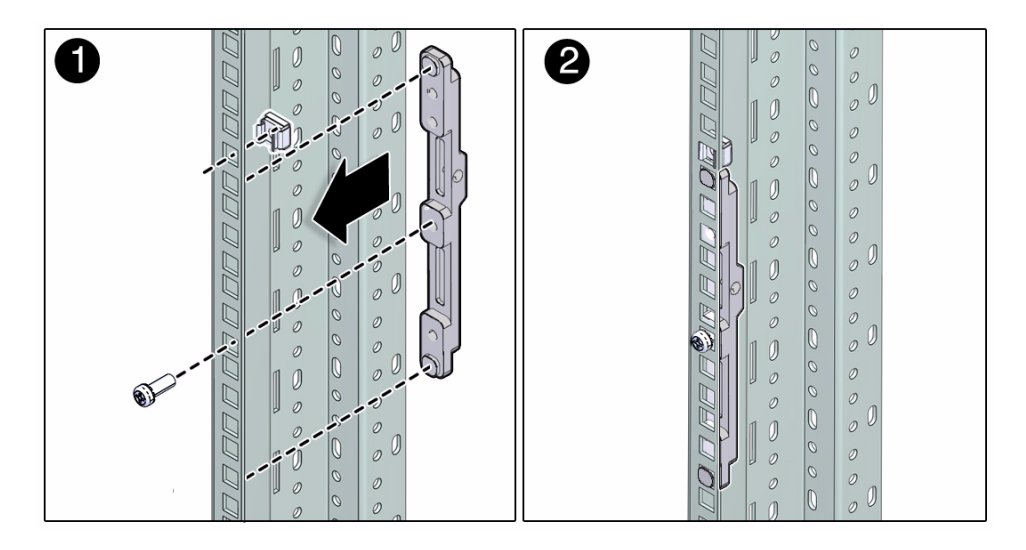

- **2. Repeat the following steps for both the left and right rear mounting points:**
	- **a. Place the adaptor bracket in the marked location.**

**Note –** An "up" arrow indicates proper orientation.

**b. Secure the adaptor bracket top and bottom holes, with two No. 2 Phillips screws.**

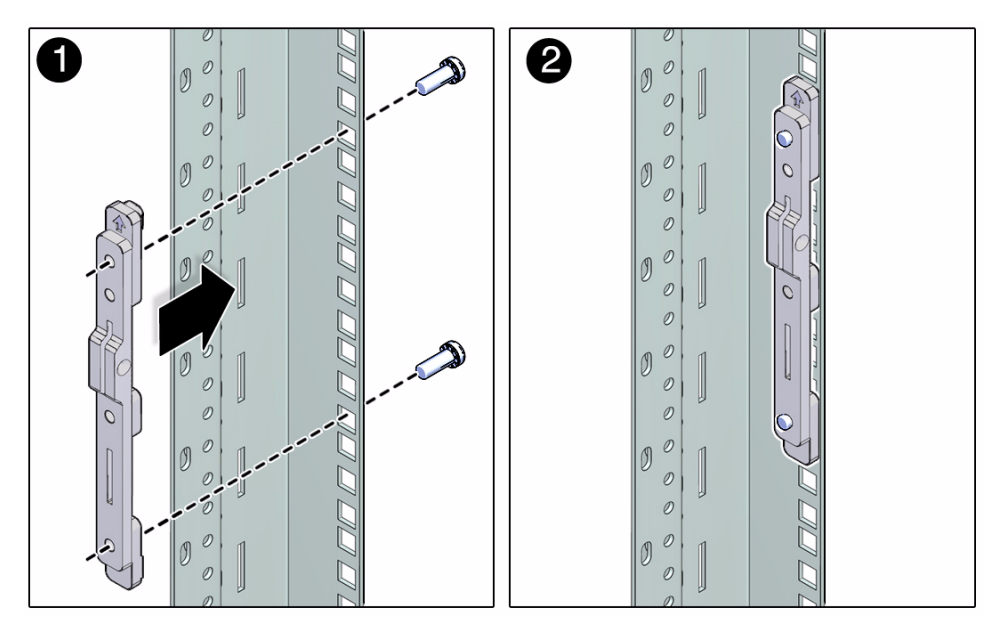

**3. Install the left and right upper corner brackets.**

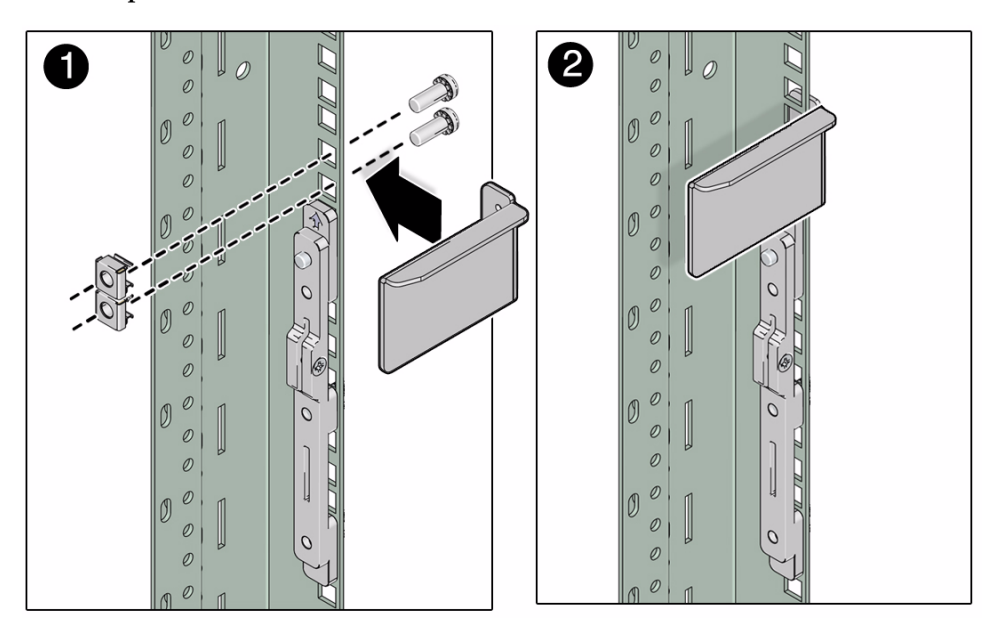

**a. Install two cage nuts into the cabinet in the two holes above the tops of the adaptor brackets.**

- **b. Secure each upper curner bracket with two No. 2 Phillips screws.**
- **4. Install the shelf rails.**

**Note –** The shelf rails are marked "Left" and "Right" (as viewed from the front of the server) and "Front" and "Rear."

Repeat for left and right shelf rails:

- **a. Insert the front of the shelf rail into the front adaptor bracket.**
- **b. Insert the rear of the shelf rail into the rear adaptor bracket.**

The shelf rail slides in and out to fit cabinets of different depths.

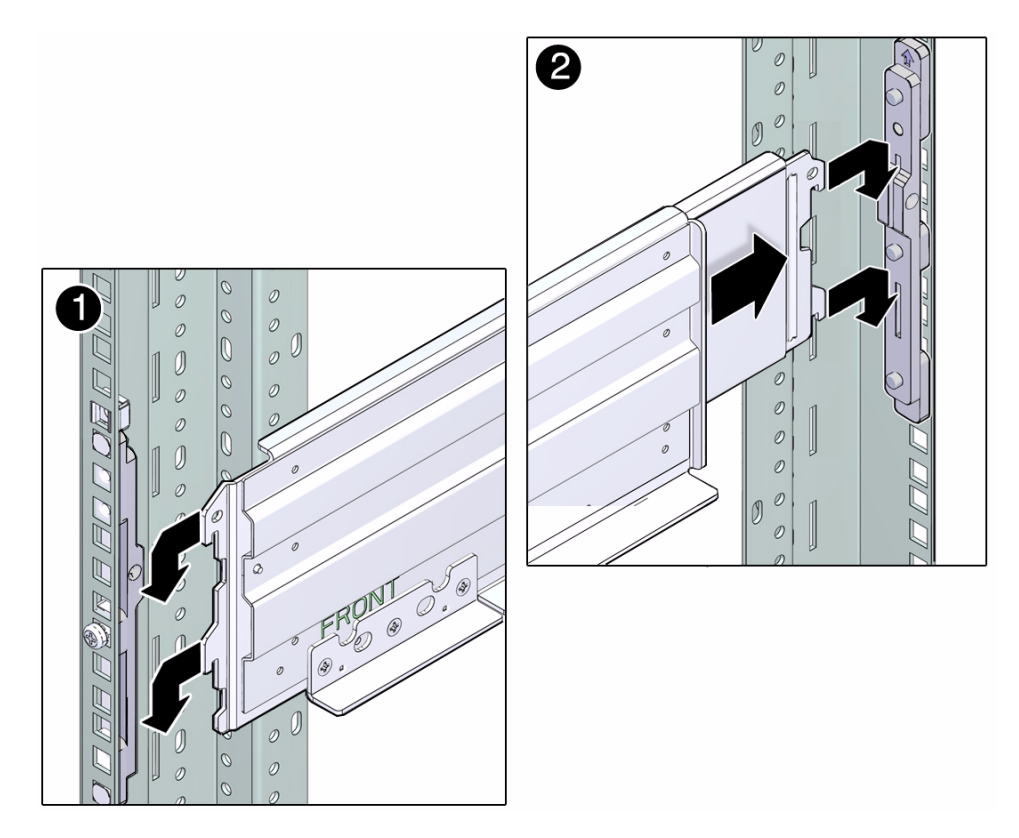

**c. Secure each shelf rail with two flat-head No. 2 Phillips screws.**

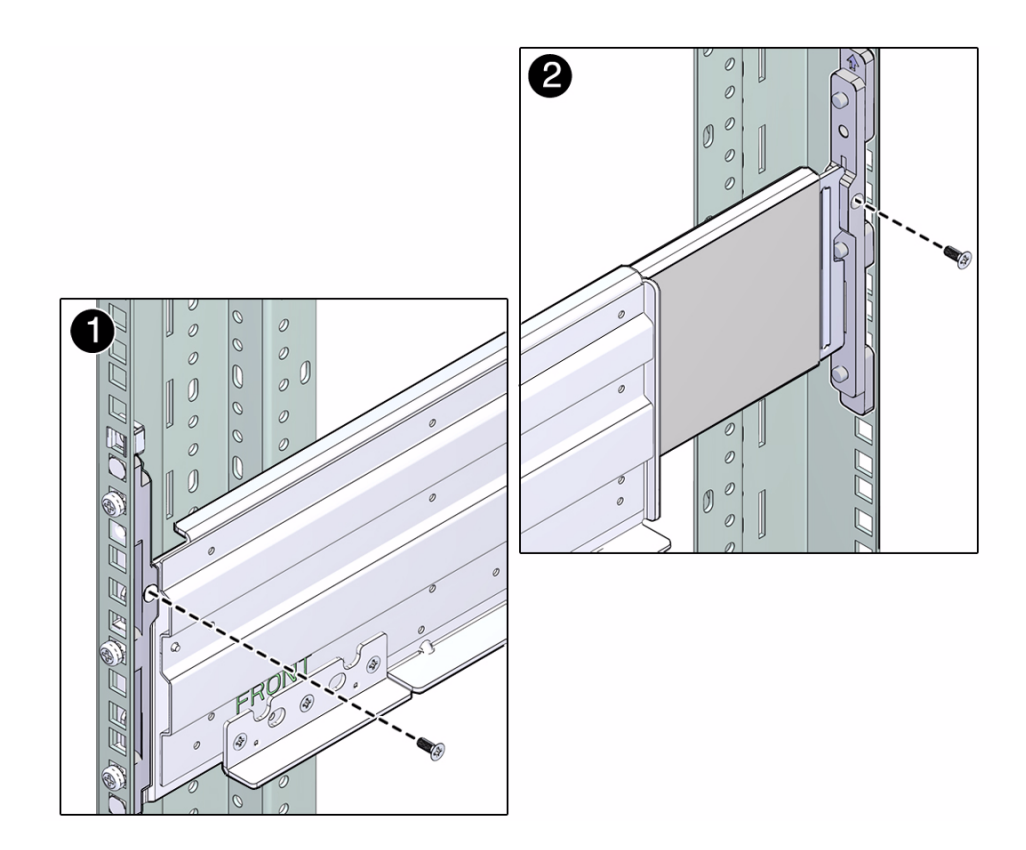

# ▼ Install the Server

<span id="page-31-0"></span>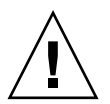

**Caution –** A fully configured server weighs 175 lbs (80 kg). Use a mechanical lift to install the server into the rack.

- **1. Ensure the mechanical lift is level and stable.**
- **2. Lift the server up to the correct height.**
- **3. Slide the server into the rack.**

Ensure that the bottom edge of the server has cleared the bottom of the rack rails.

#### **FIGURE:** Installing the Server

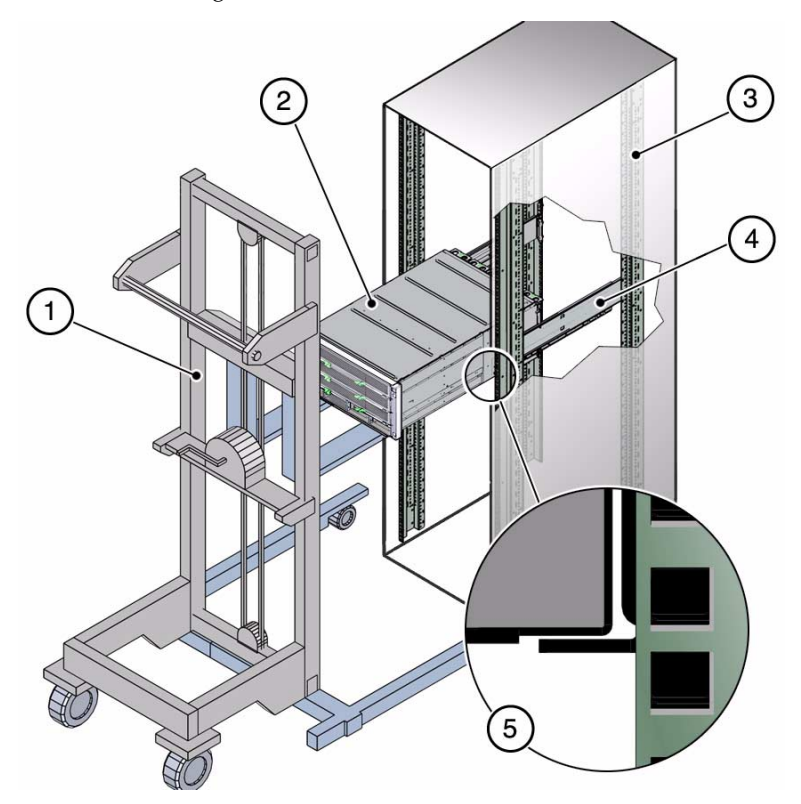

#### **Figure Legend**

- **1** Mechanical lift
- **2** SPARC T4-4 server
- **3** Cabinet
- **4** Shelf rail
- **5** Ensure server mounted above shelf rail
- **4. Secure the server to the front panel using four No. 2 Phillips screws.**

# <span id="page-33-0"></span>Installing the Shipping Bracket Assembly (Optional)

Use this set of procedures if you are installing the server into an equipment rack that will be shipped to another location, or if you are installing the server into a vehicle.

**Note –** This procedure describes how to install the server into a cabinet with square mounting holes. If you are installing the server into a cabinet with round mounting holes, see ["Determine Correct Rackmount Hardware" on page 19.](#page-26-0)

This topic includes the following sections:

- ["Shipping Bracket Kit" on page 26](#page-33-1)
- ["Determine Correct Shipping Bracket Fasteners" on page 27](#page-34-0)
- ["Install the Front Shipping Bracket" on page 28](#page-35-0)
- ["Install the Rear Shipping Bracket" on page 29](#page-36-0)

### **Related Information**

- ["Rack Compatibility" on page 16](#page-23-1)
- ["Rackmount Kit" on page 17](#page-24-0)
- ["Determine Correct Rackmount Hardware" on page 19](#page-26-0)
- ["Mark the Rackmounting Location" on page 19](#page-26-1)
- ["Install the Server" on page 24](#page-31-0)

## <span id="page-33-1"></span>Shipping Bracket Kit

<span id="page-33-2"></span>The shipping bracket kit provides extra shock and vibration protection. Use this kit when installing the server into a vehicle, or when you are installing the server into an equipment cabinet that will be shipped to another location for final installation.

#### **FIGURE:** Shipping Bracket Kit

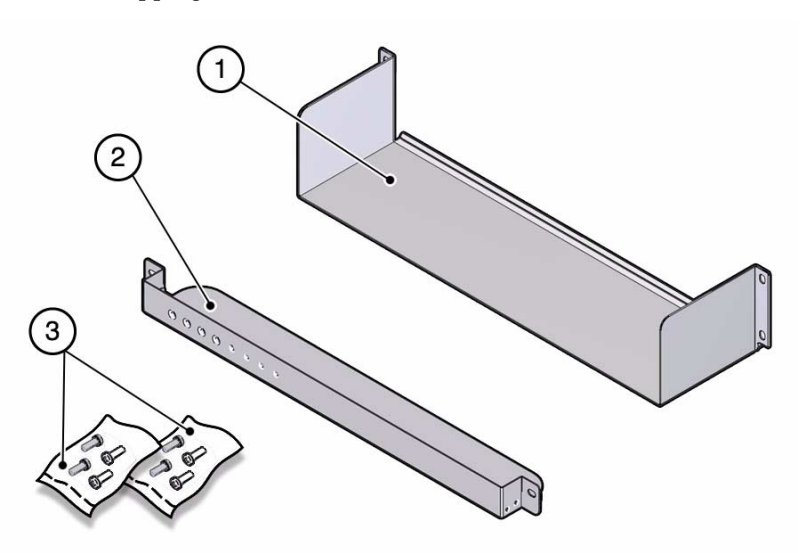

#### **Figure Legend**

- **1** Rear shipping bracket
- **2** Front shipping bracket
- **3** Fasteners

#### **Related Information**

- ["Tools Needed for Installation" on page 14](#page-21-1)
- ["Rack Compatibility" on page 16](#page-23-1)
- ["Determine Correct Rackmount Hardware" on page 19](#page-26-0)
- ["Mark the Rackmounting Location" on page 19](#page-26-1)
- ["Determine Correct Shipping Bracket Fasteners" on page 27](#page-34-0)

## <span id="page-34-0"></span>▼ Determine Correct Shipping Bracket Fasteners

<span id="page-34-1"></span>● **Use the following table to determine the correct fasteners for your shipping bracket installation.**

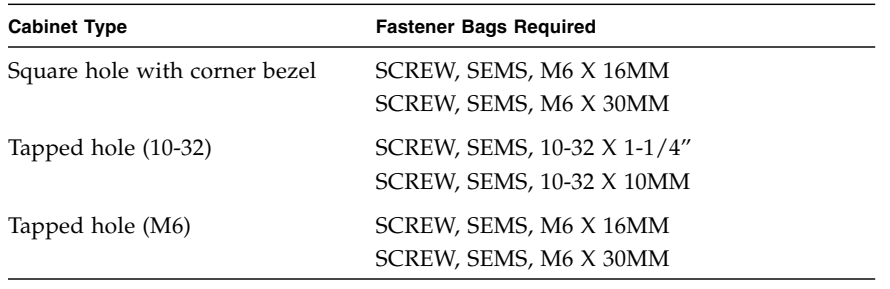

**Note –** Some fastener bags are not required to install this server.

## <span id="page-35-0"></span>▼ Install the Front Shipping Bracket

<span id="page-35-1"></span>**1. Remove the bottom two front panel mounting screws.**

**Note –** Use the tapped holes in the front shipping bracket to secure these screws for later use.

- **2. Hold the front shipping bracket in place.**
- **3. Secure the front shipping bracket with two long screws.**

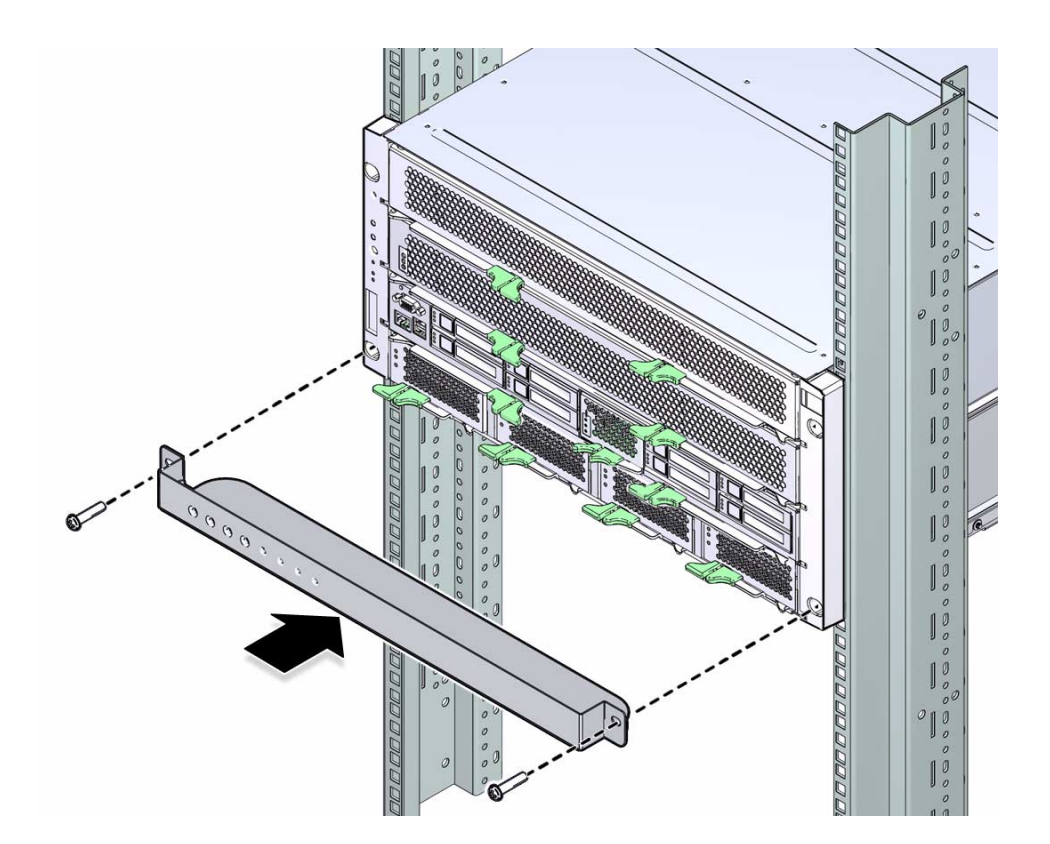

## <span id="page-36-0"></span>▼ Install the Rear Shipping Bracket

- <span id="page-36-1"></span>**1. Remove the bottom two rear rackmount screws on each side (four total).** The server is held in place by the four top screws (two on each side).
- **2. Hold the lower shipping bracket in place**
- **3. Install two No. 2 Phillips screws in the bottom holes of the lower shipping bracket.**

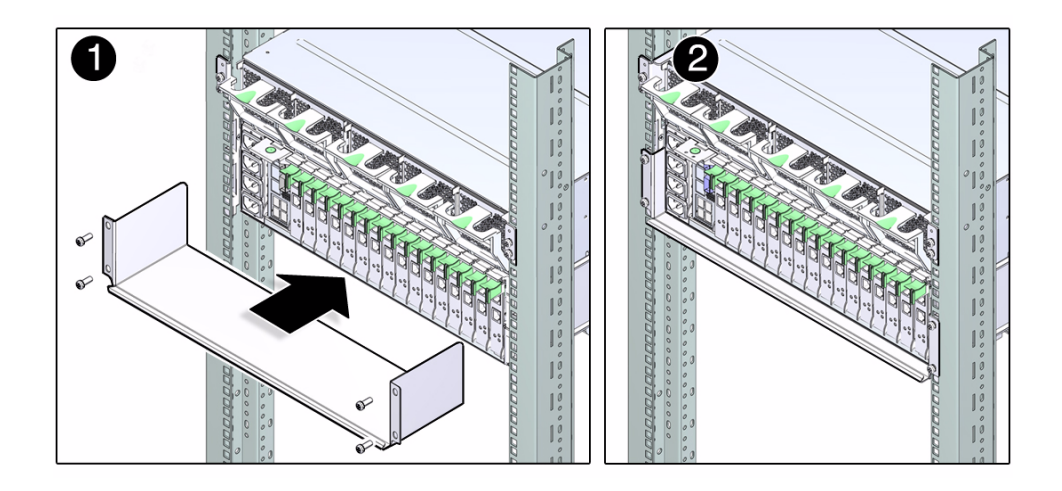

## <span id="page-37-0"></span>▼ Remove the Front Shipping Bracket

<span id="page-37-2"></span>Remove the front shipping bracket after the server cabinet reaches its final destination.

- **1. Remove the two short No. 2 Phillips screws that are stored with the shipping bracket.**
- **2. Remove the two screws that secure the front shipping bracket to the cabinet.**
- **3. Slide the front shipping bracket out from the front of the cabinet.**
- **4. Install the two short No. 2 Phillips screws into the lower two front panel screws.** Use the screws that were stored in the front shipping bracket during transit.

# <span id="page-37-1"></span>Installing the CMA (Optional)

The cable management assembly (CMA) is an optional kit for managing and routing power and data cables attached to the back of the server.

This topic includes the following:

- ["CMA Kit" on page 31](#page-38-0)
- ["Determine Correct CMA Hardware" on page 31](#page-38-1)
- ["Install the CMA" on page 32](#page-39-0)

■ ["Secure Cables Using the CMA" on page 42](#page-49-3)

## <span id="page-38-0"></span>CMA Kit

**FIGURE:** Cable Management Assembly (CMA)

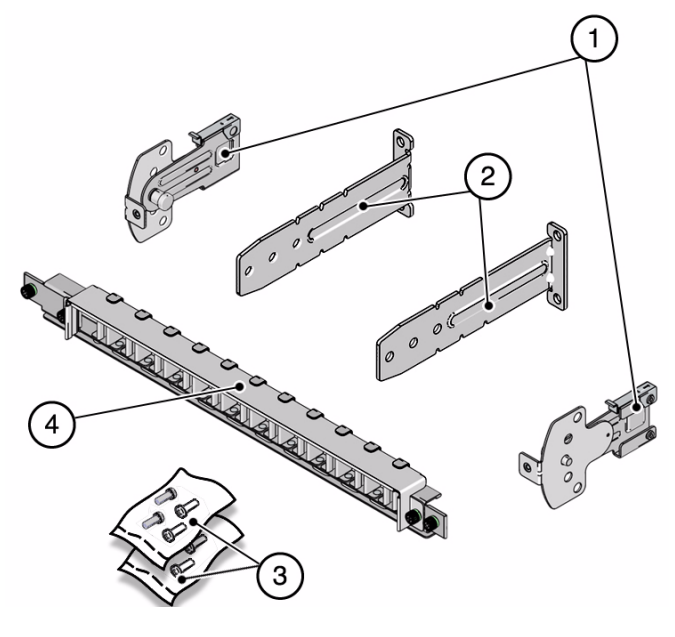

#### **Figure Legend**

- **1** Swivel mounts
- **2** "L" brackets
- **3** Fastners
- **4** CMA

### <span id="page-38-1"></span>▼ Determine Correct CMA Hardware

<span id="page-38-2"></span>● **Use the following table to determine the hardware needed for your CMA installation.**

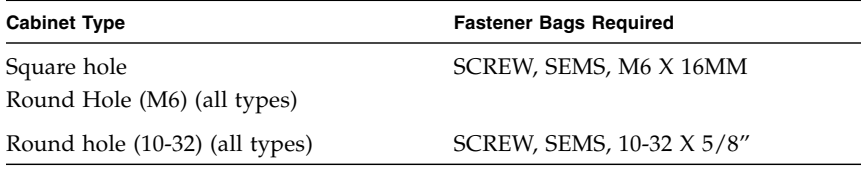

**Note –** Some of the fastener bags that are included in the kit are not required to install this server.

### <span id="page-39-1"></span><span id="page-39-0"></span>▼ Install the CMA

The CMA is attached to the center rear of the server.

**Note –** The CMA installation might block some of the power outlets in the cabinet, making them unavailable.

**1. Install the L brackets at the rear . The brackets are marked "Left" and "Right" as viewed from the back of the server.**

Repeat for left and right sides:

- **a. Identify the "left" and "right" side brackets.**
- **b. Remove the two middle screws from the rackmount adaptor.**
- **c. Place the bracket over the center two mounting holes.**
- **d. Secure each mounting bracket with two No. 2 Phillips screws.**

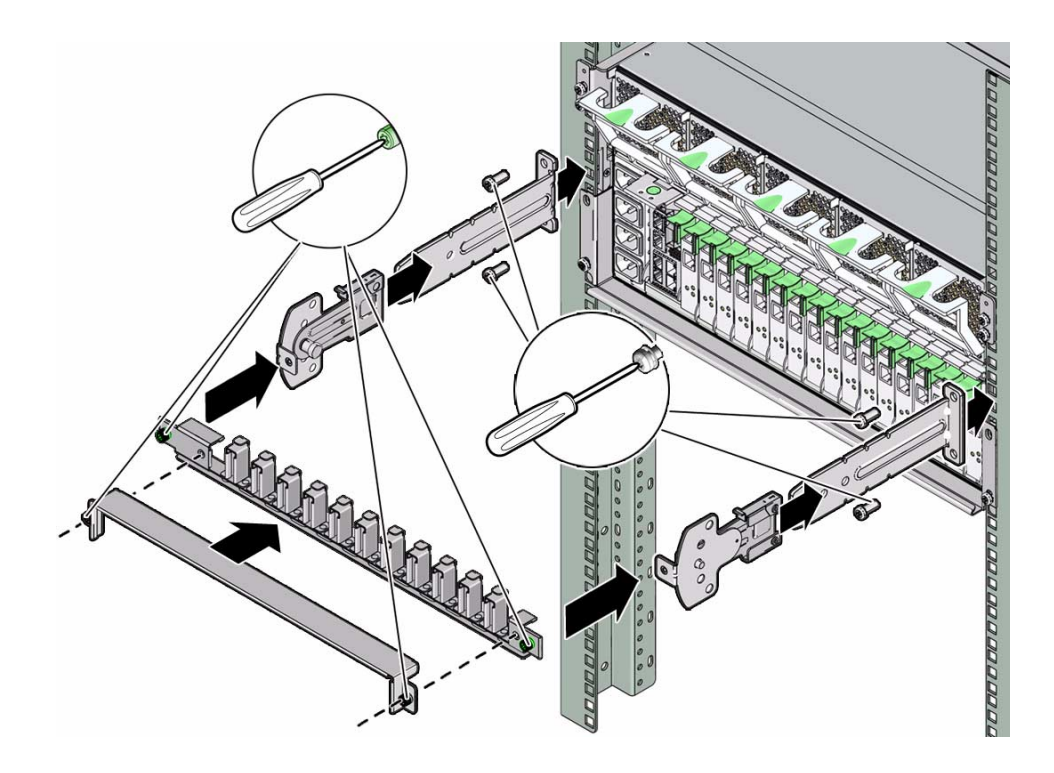

- **2. Slide the left and right swivel clips into the left and right L brackets.**
- **3. Secure the CMA with the two captive screws.**

# <span id="page-42-3"></span><span id="page-42-0"></span>Connecting the Server Cables

This topic describes how to connect cables to the server.

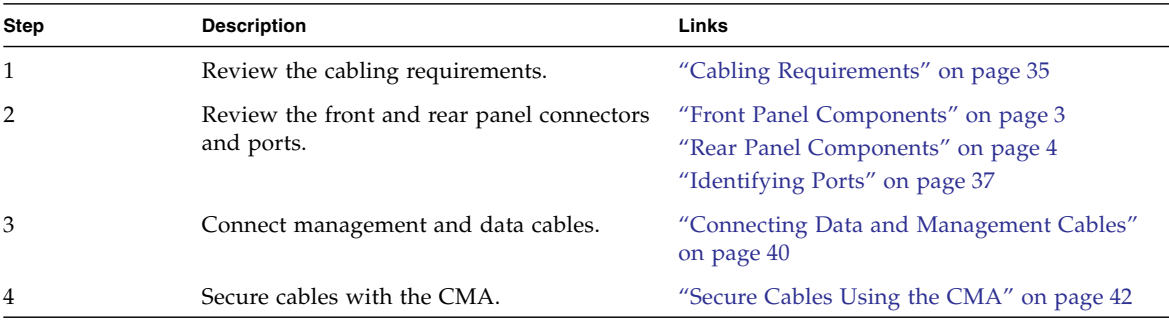

#### **Related Information**

- ["Confirming Server and Site Specifications" on page 1](#page-8-3)
- ["Installing the Server" on page 15](#page-22-1)
- ["Powering On the Server for the First Time" on page 45](#page-52-1)

## <span id="page-42-2"></span><span id="page-42-1"></span>Cabling Requirements

- <span id="page-42-4"></span>■ Minimum cable connections for the server:
	- At least one server on-board Ethernet network connection (NET port)
	- The service processor serial management port (SER MGT port)
	- The service processor network management port (NET MGT port)
	- Power cables for the server power supplies
- **Service processor management ports:** There are two service processor management ports for use with the ILOM service processor.
- <span id="page-43-2"></span>■ The service processor serial management port (labeled SER MGT) uses an RJ-45 cable and is always available. This port is the default connection to the ILOM service processor.
- The service processor network management port (labeled NET MGT) is the optional connection to the ILOM service processor. The NET MGT port is configured to use DHCP by default. To set a static IP address, see ["Assigning a](#page-57-1) [Static IP Address to the SP" on page 50.](#page-57-1) The service processor network management port uses an RJ-45 cable for a 10/100 BASE-T connection. This port does not support connections to Gigabit networks.
- Ethernet ports are labeled NET0, NET1, NET2, and NET3. The Ethernet interfaces operate at 10 Mbps, 100 Mbps, and 1000 Mbps.

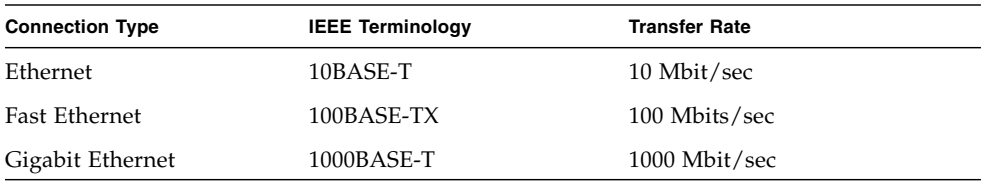

- <span id="page-43-0"></span>■ USB Ports: USB ports support hot-plugging. You can connect and disconnect USB cables and peripheral devices while the server is running, without affecting server operations.
	- You can only perform USB hot-plug operations while the OS is running. USB hot-plug operations are not supported when the server ok prompt is displayed or before the server has completed booting.
	- You can connect up to 126 devices to each of the four USB controllers, for a total of 504 USB devices per server.
- <span id="page-43-3"></span><span id="page-43-1"></span>■ AC power cables: Do not attach power cables to the power supplies until you have finished connecting the data cables, and have connected the server to a serial terminal or a terminal emulator (PC or workstation). The server goes into Standby mode and the ILOM service processor initializes as soon as the AC power cables are connected to the power source. System messages might be lost after 60 seconds if the server is not connected to a terminal, PC, or workstation.

- ["Confirming Specifications" on page 5](#page-12-2)
- ["Handling Precautions" on page 13](#page-20-2)
- "Rear Panel Cable Connections Reference" on page 24

## <span id="page-44-0"></span>Identifying Ports

- ["USB Ports" on page 37](#page-44-1)
- ["SER MGT Ports" on page 38](#page-45-0)
- ["NET MGT Port" on page 38](#page-45-1)
- ["Gigabit-Ethernet Ports" on page 39](#page-46-0)
- ["QSFP Port" on page 39](#page-46-1)
- ["VGA Port" on page 40](#page-47-0)

## <span id="page-44-1"></span>USB Ports

<span id="page-44-2"></span>Two Universal Serial Bus (USB) ports are located the back panel.

Two additional USB ports are located on the main module, and are accessible from the front panel.

<span id="page-44-3"></span>Each USB port supplies 5V output at 500 mA.

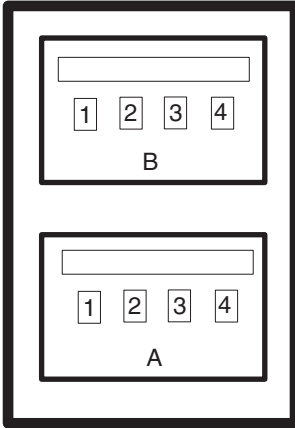

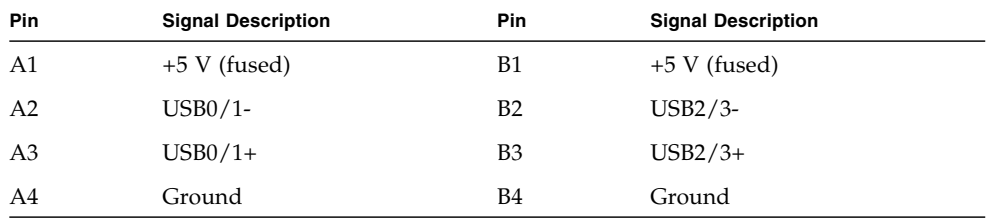

## <span id="page-45-0"></span>SER MGT Ports

The SER MGT port is an RJ-45 connector. There is one SER MGT port on the the back panel. This port is the default connection to the system console.

An additional SER MGT port is located on the main module, and is accessible from the front panel.

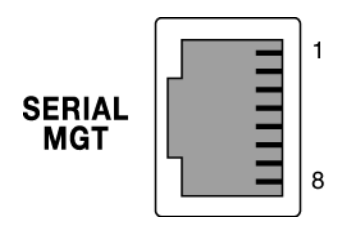

**TABLE:** Serial Management Connector Signals

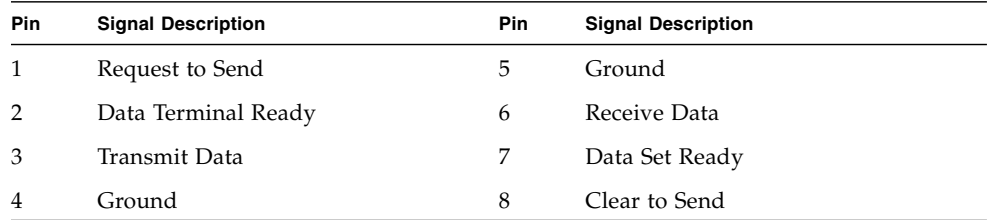

## <span id="page-45-1"></span>NET MGT Port

<span id="page-45-2"></span>The NET MGT port is an RJ-45 connector located on the system back panel. This port must be configured prior to use.

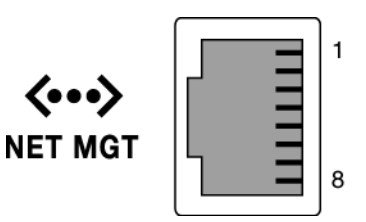

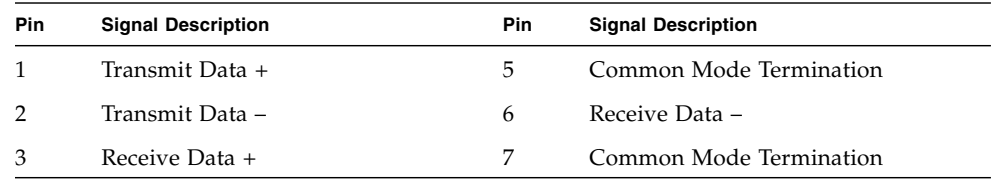

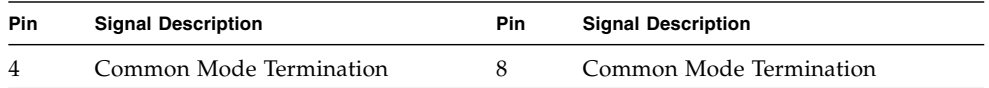

## <span id="page-46-0"></span>Gigabit-Ethernet Ports

<span id="page-46-2"></span>Four RJ-45 Gigabit Ethernet connectors (NET0, NET1, NET2, NET3) are located on the system back panel. The Ethernet interfaces operate at 10 Mbit/sec, 100 Mbit/sec, and 1000 Mbit/sec.

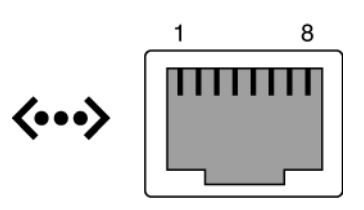

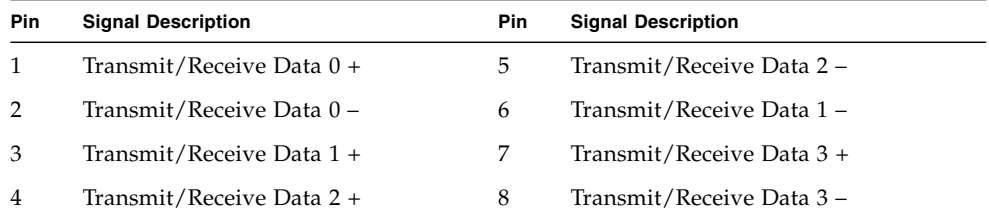

## <span id="page-46-1"></span>QSFP Port

<span id="page-46-3"></span>The QSFP connector is a 10-Gigabit XUAI port connection.

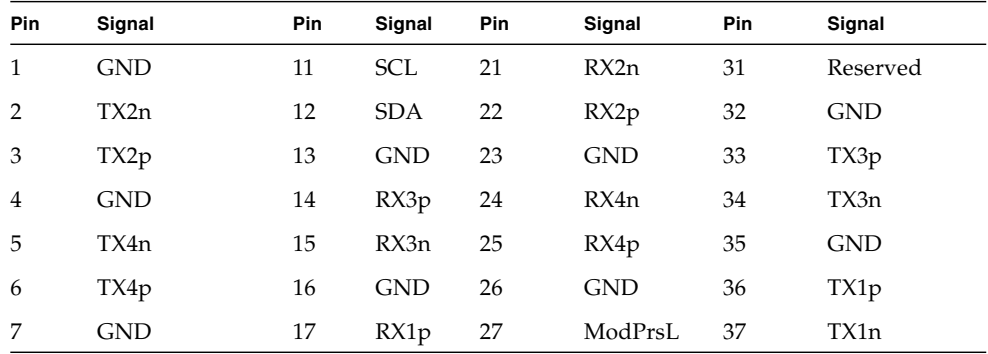

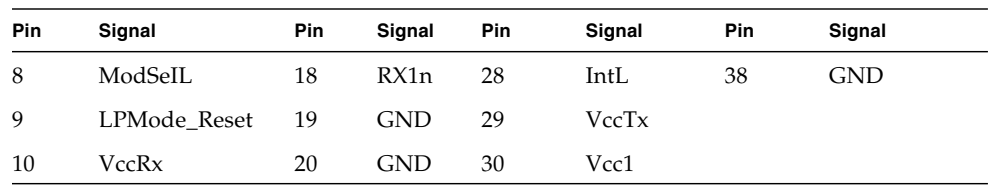

### <span id="page-47-0"></span>VGA Port

One VGA port is located on the front panel.

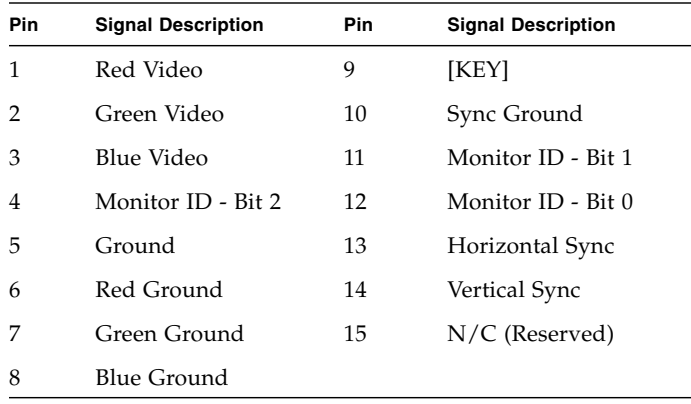

# Connecting Data and Management Cables

<span id="page-47-1"></span>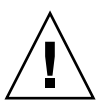

**Caution –** Finish the hardware procedures in this chapter, but do not attach the AC power cables to a power source yet.

- ["Connect the SER MGT Cable" on page 41](#page-48-0)
- ["Connect the NET MGT Cable" on page 41](#page-48-1)
- ["Connect the Ethernet Network Cables" on page 42](#page-49-0)
- ["Connect Other Data Cables" on page 42](#page-49-1)

## <span id="page-48-0"></span>▼ Connect the SER MGT Cable

The service processor serial management port is marked SER MGT. See ["Front Panel](#page-10-1) [Components" on page 3](#page-10-1) and ["Rear Panel Components" on page 4](#page-11-1) for connector locations.

● **Connect a Category 5 cable from the service processor SER MGT port to the terminal device.**

Use this port for initial server management. This port is needed to activate the NET MGT port, as detailed in ["Powering On the Server for the First Time" on](#page-52-1) [page 45](#page-52-1).

<span id="page-48-3"></span>When connecting either a DB-9 or a DB-25 cable, use an adapter to perform the crossovers given for each connector.

**Note –** Use the service processor serial management port *only* for server management. It is the default connection between the service processor and a terminal or a computer.

<span id="page-48-1"></span>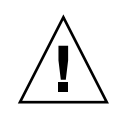

<span id="page-48-4"></span>**Caution –** Do not attach a modem to the service processor serial management port.

### <span id="page-48-2"></span>▼ Connect the NET MGT Cable

● **Connect a Category 5 cable from the service processor network management port to your network switch or hub. See** ["Rear Panel Components" on page 4](#page-11-1) **for connector locations.**

The service processor network management port is labeled NET MGT. This port is not operational until you configure the network settings (through the serial management port), as detailed in ["Log In to the SP \(SER MGT Port\)" on page 51.](#page-58-2)

If you have access to a DHCP server on the network, you can see the service processor get an IP address because the DHCP client is enabled by default.

**Note –** The NET MGT port is configured by default to retrieve network settings with DHCP and allow connections using SSH. You might need to modify these settings for your network. Instructions are given in ["Powering On the Server for the First Time"](#page-52-1) [on page 45](#page-52-1).

## <span id="page-49-0"></span>▼ Connect the Ethernet Network Cables

The server has four network connectors, marked NET0, NET1, NET2, and NET3. These connectors are RJ-45 Gigabit Ethernet. See ["Rear Panel Components" on page 4](#page-11-1) for connector locations.

**Note –** The ILOM sideband management feature enables you to access the SP using one of these Ethernet ports. Refer to the *SPARC T3 Series Servers Administration Guide* for instructions.

- **1. Connect a Category 5 (or better) cable from your network switch or hub to Ethernet Port 0 (NET0) on the rear of the chassis.**
- **2. Connect Category 5 (or better) cables from your network switch or hub to the remaining Ethernet ports (NET1, NET2, NET3), as needed.**

## <span id="page-49-1"></span>▼ Connect Other Data Cables

● **If the server is configured with additional I/O components, connect the external cables to the server.**

See peripheral documentation for specific instructions.

# <span id="page-49-3"></span><span id="page-49-2"></span>▼ Secure Cables Using the CMA

Use the CMA to secure cables and ensure proper cable routing.

**1. Remove the CMA cover.**

The CMA cover is secured with two No. 2 Phillips screws.

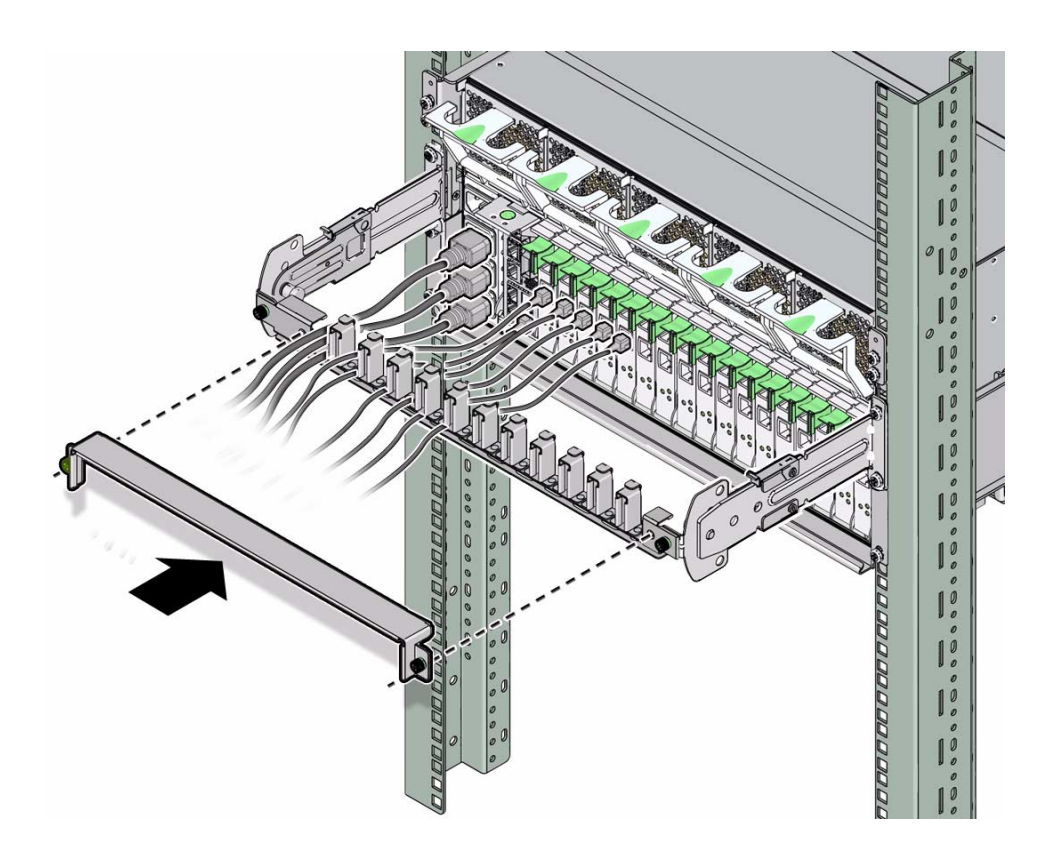

- **2. Place system cables into appropriate slots in the CMA.** See ["Connecting the Server Cables" on page 35](#page-42-0).
- **3. Install the CMA cover.**

The cover is secured with two No. 2 Phillips screws.

# <span id="page-52-1"></span><span id="page-52-0"></span>Powering On the Server for the First Time

<span id="page-52-2"></span>These topics include instructions for booting the server and for enabling the service processor network management port.

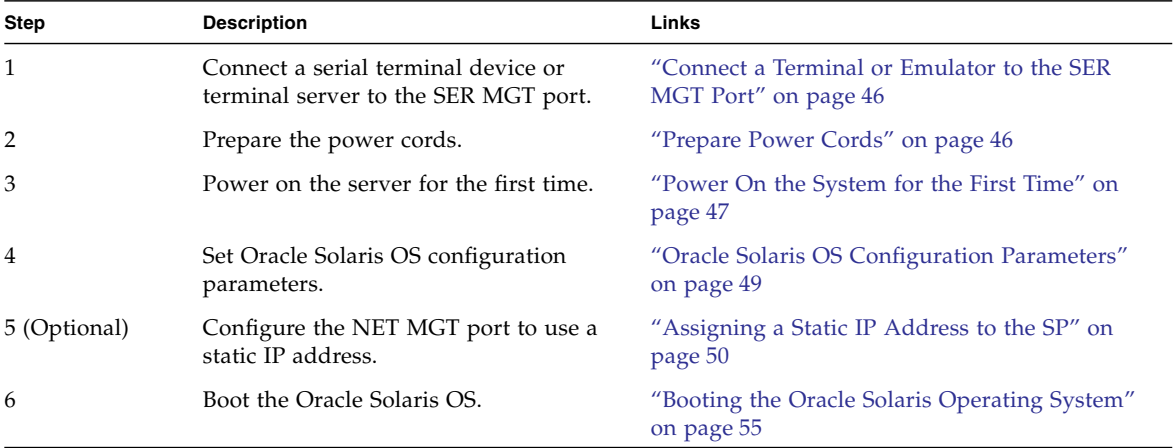

- ["Confirming Server and Site Specifications" on page 1](#page-8-3)
- "Installing the SPARC T3-4 Server" on page 13
- ["Connecting the Server Cables" on page 35](#page-42-3)

# <span id="page-53-0"></span>▼ Connect a Terminal or Emulator to the SER MGT Port

<span id="page-53-6"></span>● **Connect a terminal or a terminal emulator (PC or workstation) to the service processor serial management port.**

Configure the terminal or terminal emulator with these settings:

- <span id="page-53-3"></span><span id="page-53-2"></span>■ 9600 baud
- <span id="page-53-5"></span>■ 8 bits
- No parity
- <span id="page-53-8"></span><span id="page-53-4"></span>■ 1 Stop bit
- No handshake

A null modem configuration is needed, meaning the transmit and receive signals are reversed (crossed over) for DTE to DTE communications. You can use the supplied RJ-45 crossover adapters with a standard RJ-45 cable to achieve the null modem configuration.

**Note –** When you power on the server for the first time and you do not have a terminal or terminal emulator (PC or workstation) connected to the service processor serial management port, you will not see system messages.

# <span id="page-53-1"></span>▼ Prepare Power Cords

Powering on the server for the first time requires special preparation and procedures. For example, if you have not prepared a display before connecting the AC power cable, initial system messages could be lost.

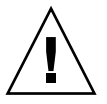

<span id="page-53-7"></span>**Caution –** The server goes into Standby mode and the service processor initializes as soon as the AC power cable is connected to the power source.

● **Go to** ["Power On the System for the First Time" on page 47](#page-54-0) **for instructions on connecting the server to AC power.**

# <span id="page-54-0"></span>▼ Power On the System for the First Time

<span id="page-54-2"></span>Complete the following tasks:

- Confirm that you have completed the installation of the server in its rack. See ["Installing the Server" on page 15](#page-22-1).
- Attach the cable management assembly. See ["Install the CMA" on page 32.](#page-39-1)
- Connect a terminal or terminal emulator to the SER MGT port. See ["Connect a](#page-53-0) [Terminal or Emulator to the SER MGT Port" on page 46](#page-53-0).
- **1. (Optional) Connect an Ethernet cable between the server's NET MGT port and the network to which future connections to the SP and host will be made. See** ["Connect the NET MGT Cable" on page 41](#page-48-2)**.**

After the initial configuration of the server using the SER MGT port, communication with the SP and host is usually performed through this Ethernet interface.

- **2. Connect an Ethernet cable between one of the server's NET ports (**["Rear Panel](#page-11-1) [Components" on page 4](#page-11-1)**) and the network to which the server will communicate.**
- **3. Plug the power cords into the power supplies and into a power source.**

**Note –** Only two power connections are required for operation. Use four power connections and two separate circuits for redundancy.

<span id="page-54-3"></span><span id="page-54-1"></span>The service processor runs on the 3.3V standby voltage. As soon as AC power is connected to the server, the service processor powers on, runs diagnostics, and initializes the ILOM firmware.

After a few minutes, the SP login prompt appears on the terminal device. The host is not initialized or powered on yet.

**4. At the terminal device, log in to the SP as** root **with a password of** changeme**.**

```
XXXXXXXXXXXXXXXX login: root
Password: changeme
. . .
->
```
After a brief delay, the Oracle ILOM prompt is displayed (->).

**Note –** To enable first-time login and access to Oracle ILOM, a default Administrator account and its password are provided with the system. To build a secure environment, you must change the default password (changeme) for the default Administrator account (root) after your initial login to Oracle ILOM. If this default Administrator account has been changed, contact your system administrator for an Oracle ILOM user account with Administrator privileges.

For more information about the administration tasks such as changing passwords, adding accounts, and setting account privileges, refer to the Oracle ILOM documentation.

**Note –** By default, the SP is configured to use DHCP to obtain an IP address. If you plan to assign a static IP address to the SP, see["Assign a Static IP Address to the NET](#page-59-0) [MGT Port" on page 52](#page-59-0) for more instructions.

**5. Open a second terminal device and log in to the SP as** root**.**

After a brief delay, the SP prompt is displayed  $(-)$ . At this point, there are many commands you can perform using the ILOM interface.

**6. In the first terminal device, redirect the host output to display on the serial terminal device:**

```
-> start /SP/console
Are you sure you want to start /SP/console (y/n)? y
Serial console started. To stop, type #.
. . .
```
After you start the SP console, the server initialization takes approximately 20 minutes to complete. This terminal device displays all SP console messages during intial boot.

**7. In the second terminal device, power on the server:**

```
-> start /SYS
Are you sure you want to start /SYS (y/n)? y
```
This terminal device displays all system console messages during initial boot.

**8. When prompted, follow the onscreen instructions for configuring the Oracle Solaris Operating System on your host and enter the following configuration information.**

You will be prompted to confirm the configuration several times, enabling confirmation and changes. If you are not sure how to respond to a particular value, you can accept the default, and make future changes when the Oracle

Solaris OS is running. See ["Oracle Solaris OS Configuration Parameters" on](#page-56-0) [page 49](#page-56-0) for a description of the Oracle Solaris OS parameters you must provide during initial configuration.

#### **9. Log in to the server and explore its capabilities.**

There are many commands you can use to verify the functionality of the server. The following list describes a few of them:

- showrev Displays the host name and server architecture information. Use the -a option with this command to see the patches that are installed.
- psrinfo Displays information about the number and status of the processors and cores in the host.
- prtdiag Displays server configuration and diagnostic information.

Review the Oracle Solaris OS man pages and documentation for more details.

# <span id="page-56-0"></span>Oracle Solaris OS Configuration Parameters

This topic describes configuration parameters you must provide during initial Oracle Solaris OS configuration.

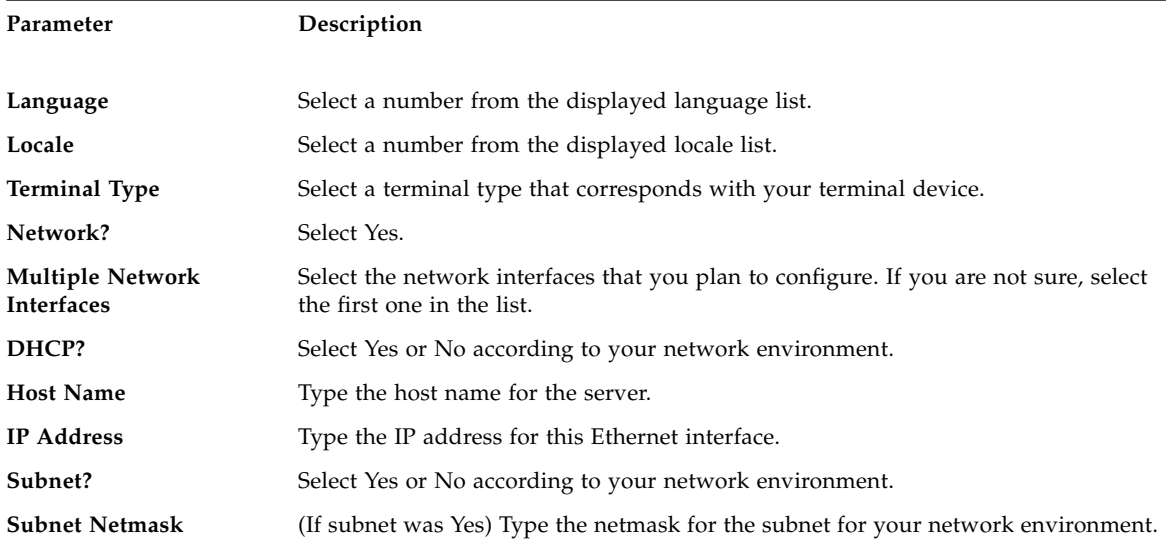

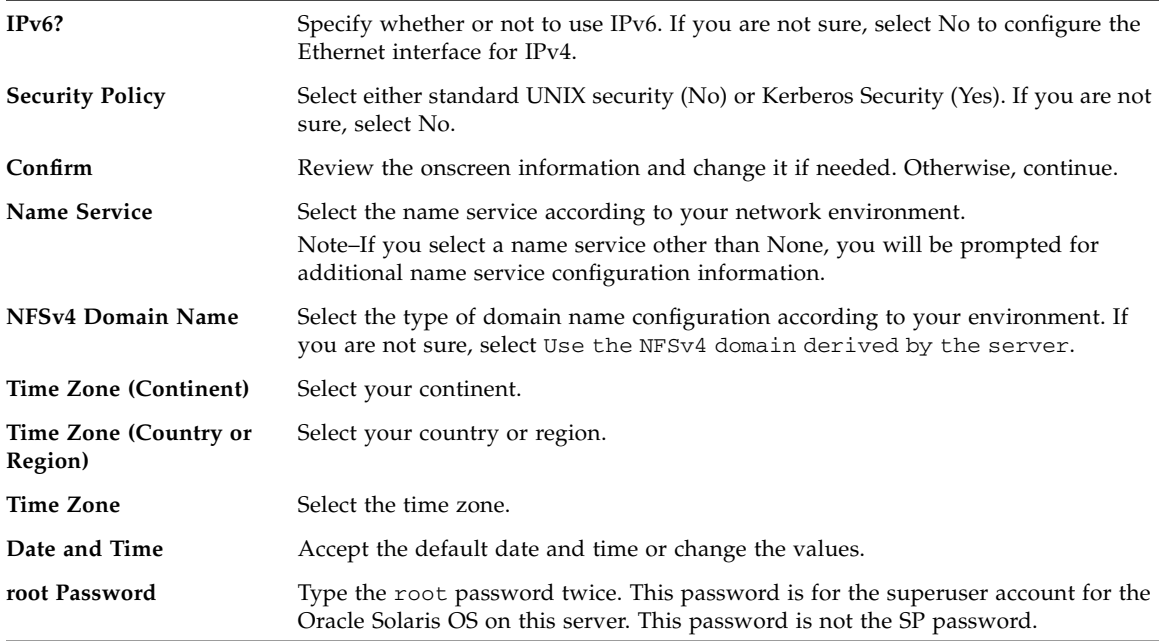

#### **Related Information**

- "Rear Panel Cable Connections Reference" on page 24
- ["Assigning a Static IP Address to the SP" on page 50](#page-57-0)
- ["Boot the Oracle Solaris Operating System" on page 56](#page-63-0)
- ["Booting the Oracle Solaris Operating System" on page 55](#page-62-0)

# <span id="page-57-1"></span><span id="page-57-0"></span>Assigning a Static IP Address to the SP

If your network does *not* use DHCP, the network management port is not operational until you configure network settings for the service processor.

This topic includes the following tasks:

- ["Oracle ILOM System Console Overview" on page 51](#page-58-0)
- ["Log In to the SP \(SER MGT Port\)" on page 51](#page-58-1)
- ["Assign a Static IP Address to the NET MGT Port" on page 52](#page-59-0)

### **Related Information**

- ["Oracle ILOM System Console Overview" on page 51](#page-58-0)
- ["Oracle Solaris OS Configuration Parameters" on page 49](#page-56-0)

## <span id="page-58-0"></span>Oracle ILOM System Console Overview

When you power on the server, the boot process begins under the control of the Oracle Integrated Lights Out Manager system console. The ILOM system console displays status and error messages generated by firmware-based tests during server startup.

By default, ILOM system console messages are directed to the NET MGT port. The NET MGT port uses DHCP and allows connections using SSH.

**Note –** If you are unable to use DHCP on your network, you must connect to the ILOM service processor using the serial management port to configure the network management port for your network. See ["Assign a Static IP Address to the NET MGT](#page-59-0) [Port" on page 52](#page-59-0).

#### **Related Information**

<span id="page-58-6"></span><span id="page-58-4"></span>■ ["Assigning a Static IP Address to the SP" on page 50](#page-57-0)

## <span id="page-58-2"></span><span id="page-58-1"></span>▼ Log In to the SP (SER MGT Port)

After the service processor boots, access the ILOM CLI to configure and manage the server. The ILOM CLI prompt  $(-)$  is displayed at the first time the service processor is booted. The default configuration provides an ILOM CLI root user account. The default root password is *changeme*. Change the password using the service processor ILOM CLI password command.

<span id="page-58-5"></span><span id="page-58-3"></span>**1. If this is the first time the server has been powered on, use the** password **command to change the** root **password.**

```
...
Starting OpenBSD Secure Shell server: sshd.
Starting Servicetags listener: stlistener.
Starting FRU update program: frutool.
hostname login: root
Password: changeme
```

```
Copyright 2007 Sun Microsystems, Inc. All rights reserved.
Use is subject to license terms.
...
Federal Acquisitions: Commercial Software -- Government Users
Subject to Standard License Terms and Conditions.
...
Warning: password is set to factory default.
-> set /HOST/users/root password
Enter new password: ********
Enter new password again: ********
->
```
**Note –** After the root password has been set, on subsequent reboots, the ILOM CLI login prompt is displayed.

**2. Enter** root **for the login name followed by your password.**

```
hostname login: root
Password: password (nothing displayed)
Waiting for daemons to initialize...
Daemons ready
Integrated Lights Out Manager
Version 2.0.0.0
Copyright 2007 Sun Microsystems, Inc. All rights reserved.
Use is subject to license terms.
->
```
### <span id="page-59-0"></span>▼ Assign a Static IP Address to the NET MGT Port

Use this procedure only when:

- You are unable to use DHCP on your network.
- You need to modify the NET MGT port settings.

In this procedure, you connect to the SER MGT port to manually reconfigure the NET MGT port to use a static IP address.

**Note –** For more information on configuring ILOM, refer to the *SPARC T4-4 Server Installation Guide*.

**1. Set these network parameters according to the specific details of your network configuration.**

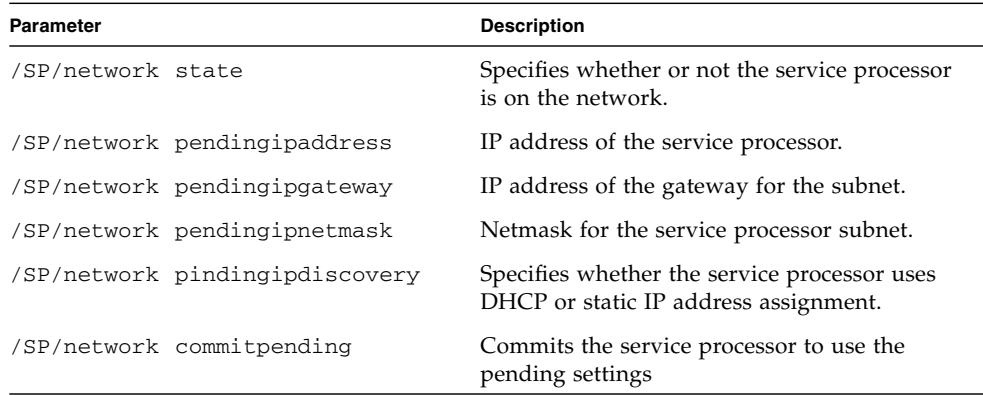

<span id="page-60-0"></span>Configure these parameters using the set command. For example:

```
-> set /host/network pendingaddress=xxx.xxx.xxx.xxx
Set 'pendingaddress' to 'xxx.xxx.xxx.xxx'
```
**2. Configure the service processor using information from your network administrator.**

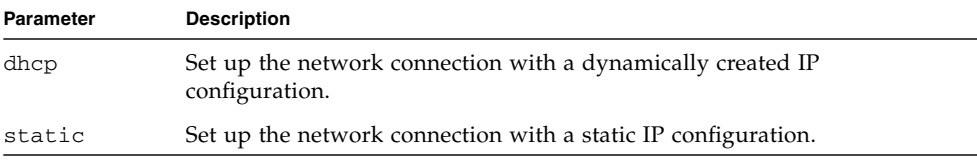

**a. If you choose to use a dynamically created IP address (use DHCP to retrieve the network setting), set** pendingipdiscovery **to** dhcp**.**

```
-> set /SP/network pendingipdiscovery=dhcp
Set 'pendingipdiscovery' to 'dhcp'
```
- **b. If you choose to configure a static IP configuration. set the parameters** pendingipdiscovery**,** pendingipaddress**,** pendingipgateway**, and** pendingipnetmask **as follows.**
	- **i. Set the service processor to accept a static IP address.**

```
-> set /SP/network pendingipdiscovery=static
Set 'pendingipdiscovery' to 'static'
```
**ii. Set the IP address for the service processor.**

**-> set /SP/network pendingipaddress=***service-processor-IPaddr* Set 'pendingipaddress' to '*service-processor-IPaddr*'

#### **iii. Set the IP address for the service processor gateway.**

**-> set /SP/network pendingipgateway=***gateway-IPaddr* Set 'pendingipgateway' to '*gateway-IPaddr*'

**iv. Set the netmask for the service processor.**

```
-> set /SP/network pendingipnetmask=255.255.255.0
Set 'pendingipnetmask' to '255.255.255.0'
```
<span id="page-61-1"></span>This example uses 255.255.255.0 to set the netmask. Your network environment subnet might require a different netmask. Use a netmask number most appropriate to your environment.

**3. Use the** show /SP/network **command to verify that the parameters were set correctly.**

<span id="page-61-2"></span>The following example shows parameters that have been set to convert a service processor from a DHCP configuration to a static configuration.

```
-> show /SP/network
   /SP/network
      Targets:
      Properties:
          commitpending = (Cannot show property)
          dhcp_server_ip = xxx.xxx.xxx.xxx
          ipaddress = xxx.xxx.xxx.xxx
          ipdiscovery = dhcp
          ipgateway = xxx.xxx.xxx.xxx
          ipnetmask = 255.255.252.0
         macaddress = 00:14:4F:3F:8C:AF pendingipaddress = xxx.xxx.xxx.xxx
```

```
 pendingipdiscovery = static
          pendingipgateway = xxx.xxx.xxx.xxx
          pendingipnetmask = 255.255.255.0
          state = enabled
      Commands:
          cd
          set
          show
->
```
**Note –** After setting the configuration parameters, you must enter the set /SP/network commitpending=true command for the new values to take affect.

### **4. Commit the changes to the service processor network parameters.**

```
-> set /SP/network commitpending=true
Set 'commitpending' to 'true'
```
**Note –** You can run the show /SP/network command again (after performing the set /SP/network commitpending=true command) to verify that the parameters have been updated.

# <span id="page-62-0"></span>Booting the Oracle Solaris Operating System

The Oracle Solaris OS is preinstalled on the server on the disk in slot 0. The Oracle Solaris OS is not configured (that is, the sys-unconfig command was run in the factory). If you boot the server from this disk, you will be prompted to configure the Oracle Solaris OS for your environment.

After powering on the server for the first time, you can use Oracle VTS software to verify the functionality and performance of any installed components, as well as its network connections. For more information, refer to the Oracle VTS documentation at:

<http://www.oracle.com/pls/topic/lookup?ctx=OracleVTS7.0>

For more information about configuring the server and using the ILOM service processor, refer to the *SPARC T4-4 Server Installation Guide*.

For more information about adding optional components, refer to the *SPARC T4-4 Server Service Manual*.

These topics describe the following tasks:

- ["Boot the Oracle Solaris Operating System" on page 56](#page-63-0)
- ["Avoid Booting the Oracle Solaris Operating System at Start Up" on page 57](#page-64-0)
- ["Reset the Server" on page 57](#page-64-1)
- ["Power Cycle the Server" on page 57](#page-64-2)

### **Related Information**

- ["Oracle Solaris OS Configuration Parameters" on page 49](#page-56-0)
- <span id="page-63-6"></span>■ Oracle VTS documentation

## <span id="page-63-2"></span><span id="page-63-0"></span>▼ Boot the Oracle Solaris Operating System

### **1. At the** ok **prompt, boot from the disk that contains the Oracle Solaris OS.**

- <span id="page-63-7"></span>■ If you know which disk to boot from, skip this step and perform [Step 2.](#page-63-1)
- <span id="page-63-4"></span>■ If you need to determine which disk to boot from, type the show-disks command at the ok prompt to see the path to the configured disks, similar to the following:

```
ok show-disks
```

```
a) /pci@0/pci@0/pci@2/scsi@0/disk0
```

```
b) /pci@0/pci@0/pci@1/pci@0/pci@1/pci@0/usb@0,2/storage@2/disk
```

```
q) NO SELECTION Enter Selection, q to quit: q
```
ok

### <span id="page-63-3"></span><span id="page-63-1"></span>**2. Type the** boot **command at the** ok **prompt.**

Use the value from [Step 1](#page-63-2) to construct the boot command. You must append the target to the disk path.

<span id="page-63-5"></span>In the following example, the server is booted from disk 0 (zero).

### ok **boot disk0**

```
Boot device: /pci@0/pci@0/pci@2/scsi@0/disk@0 File and args:
SunOS Release 5.10 Version Generic_127127-03 64-bit
Copyright 1983-2010 Oracle Corp. All rights reserved.
Use is subject to license terms.
Hostname: hostname
NIS domain name is x.x.x.x
```
## <span id="page-64-3"></span><span id="page-64-0"></span>▼ Avoid Booting the Oracle Solaris Operating System at Start Up

In hard drive HDD0, the Oracle Solaris OS is preinstalled.

● **If you do not want to start the preinstalled OS, set the Open Boot PROM parameter** auto-boot? **to** false**. For example:**

<span id="page-64-5"></span>**->** set /HOST/bootmode script="setenv auto-boot? false"

## <span id="page-64-6"></span><span id="page-64-1"></span>▼ Reset the Server

 $\bullet$  If it is necessary to reset the server, use the shutdown  $-q0 -i\delta$  -y command.

# **shutdown -g0 -i6 -y**

<span id="page-64-4"></span>It is not necessary to power the server off and on to simply reset the server.

## <span id="page-64-2"></span>▼ Power Cycle the Server

If a simple reset does not clear a system problem, you can power the server off and on with this procedure.

#### **1. Shut down the Oracle Solaris OS.**

At the Oracle Solaris OS prompt, type the shutdown  $-g0 -i0 -y$  command. Then type h when prompted to halt the Oracle Solaris OS and to return to the ok prompt.

```
# shutdown -g0 -i0 -y
# svc.startd: The system is coming down. Please wait.
svc.startd: 91 system services are now being stopped.
Jun 12 19:46:57 wgs40-58 syslogd: going down on signal 15
svc.startd: The system is down.
syncing file systems... done
Program terminated
r)eboot, o)k prompt, h)alt?
```
<span id="page-65-0"></span>**2. Switch from the system console prompt to the service processor console prompt by issuing the console escape sequence (by default,** #.**).**

```
ok #.
->
```
<span id="page-65-2"></span>**3. Using the ILOM CLI, type the** stop /SYS **command to perform a graceful shutdown of the server.**

```
-> stop /SYS
Are you sure you want to stop /SYS (y/n)? y
Stopping /SYS
->
```
**Note –** To perform an immediate and ungraceful shutdown, use the stop -force -script /SYS or stop -script /SYS commands. These commands stop everything immediately. Ensure that all data is saved before entering these commands.

**4. Type the** start /SYS **command.**

```
-> start /SYS
Are you sure you want to start /SYS (y/n)? y
Starting /SYS
->
```
**Note –** To force a power-on sequence, use the start -script /SYS command.

<span id="page-65-1"></span>**5. Reconnect to the system console with the** start /HOST/console **command.**

```
-> start /HOST/console
Are you sure you want to start /HOST/console (y/n)? y
Serial console started. To stop, type #.
```
The system console displays various messages, followed by the ok prompt.

## Index

### <span id="page-66-0"></span>**Symbols**

#. [escape sequence for system console, 58](#page-65-0)

### **A**

[acoustic noise emissions, 9](#page-16-1) [adapters for serial cables, 41](#page-48-3) admin [login, setting password for, 51](#page-58-3)

### **B**

[baud rate for serial terminal, 46](#page-53-2) [bits setting for serial terminal, 46](#page-53-3) boot [booting the system, 45](#page-52-2) OpenBoot PROM boot [command, 56](#page-63-3)

### **C**

cables [adapters for serial data cables, 41](#page-48-3) [CMA fasteners, 31](#page-38-2) command set /SP/network[, 54](#page-61-0) show /SP/network[, 54](#page-61-1) show-disks[, 56](#page-63-4) [compatible racks, 16](#page-23-3) connectors [front panel, 3](#page-10-2) [rear panel, 4](#page-11-2) console [command, 58](#page-65-1)

### **D**

[diagnostics, when run, 47](#page-54-1)

### **E**

escape sequence #. [for system console, 58](#page-65-0)

### **F**

fasteners [CMA, 31](#page-38-2) [rackmount kit, 19](#page-26-2) [shipping bracket, 27](#page-34-1) [front panel connectors, 3](#page-10-2) [full disk path example, 56](#page-63-5)

### **G**

[Gigabit Ethernet port pinouts, 39](#page-46-2)

### **H**

[handshaking for serial terminal, no, 46](#page-53-4) [hot-plugging USB ports, 36](#page-43-0)

### **L**

[LEDs, ports, and slots illustrated, 4](#page-11-3) [locations of ports, slots, and LEDs \(illustration\), 4](#page-11-3) logging into service processor [using serial management port, 51](#page-58-4)

### **M**

[messages retention, limits of, 36](#page-43-1) [minimum cable connections, 35](#page-42-4) [modem not for use with the SER MGT serial](#page-48-4) management port, 41

### **N**

[NET MGT port pinouts, 38](#page-45-2)

### **O**

Oracle Solaris OS [avoid booting into at startup, 57](#page-64-3) [booting into, 56](#page-63-6)

### **P**

[parity for serial terminal, no, 46](#page-53-5) password [command, 51](#page-58-5) pinouts [Gigabit Ethernet ports, 39](#page-46-2) [NET MGT port, 38](#page-45-2) [QSFP connector, 39](#page-46-3) [USB ports, 37](#page-44-2) [ports, slots, and LEDs illustrated, 4](#page-11-3) [power cycling the system, 57](#page-64-4) poweroff [command, 58](#page-65-2)

### **Q**

[QSFP connector pinouts, 39](#page-46-3)

### **R**

[rackmount fasteners, 19](#page-26-2) [rackmount kit contents, 17](#page-24-2) [rackmounting, 15](#page-22-2) [racks, compatible, 16](#page-23-3) [rear panel connectors, 4](#page-11-2) reset resetting the system with uadmin[, 57](#page-64-5) [RJ-45 cable, 36](#page-43-2)

### **S**

[serial management port, 51](#page-58-6) serial terminal [settings, 46](#page-53-6) service processor [accessing with serial management port, 51](#page-58-4) [log in using serial management port, 51](#page-58-6) [powering on for the first time, 47](#page-54-2) set [command, 53](#page-60-0) set [command, 53](#page-60-0) shipping bracket [front, installation, 28](#page-35-1) [front, removal at destination, 30](#page-37-2) [kit contents, 26](#page-33-2) [rear, installation, 29](#page-36-1) [shipping bracket fasteners, 27](#page-34-1) [shipping kit contents, 11](#page-18-3) show /SP/network [command, 54](#page-61-2) show-disks [command, 56](#page-63-7) [slots, ports, and LEDs illustrated, 4](#page-11-3)

[Standby mode, 46](#page-53-7) [standby mode, when AC connected, 36](#page-43-3) [standby voltage, 3.3v, 47](#page-54-3) [stop bit, 46](#page-53-8) system console escape sequence #.[, 58](#page-65-0) [system reset, 57](#page-64-6)

### **T**

terms [slide rail assembly, 17](#page-24-3)

### **U**

uadmin [command, 57](#page-64-5) USB port [output power, 37](#page-44-3)

[USB port pinouts, 37](#page-44-2)